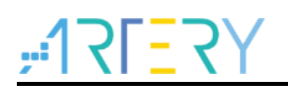

#### **AN0021**

Application Note

### Getting Started with AT32F413

## **Introduction**

This application note is written to help users with rapid project development using AT32F413xx.

*Note: The corresponding code in this application note is developed on the basis of V2.x.x BSP provided by Artery. For other versions of BSP, please pay attention to the differences in usage.*

Applicable products:

Part number  $\vert$  AT32F413xx

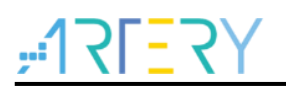

## **Contents**

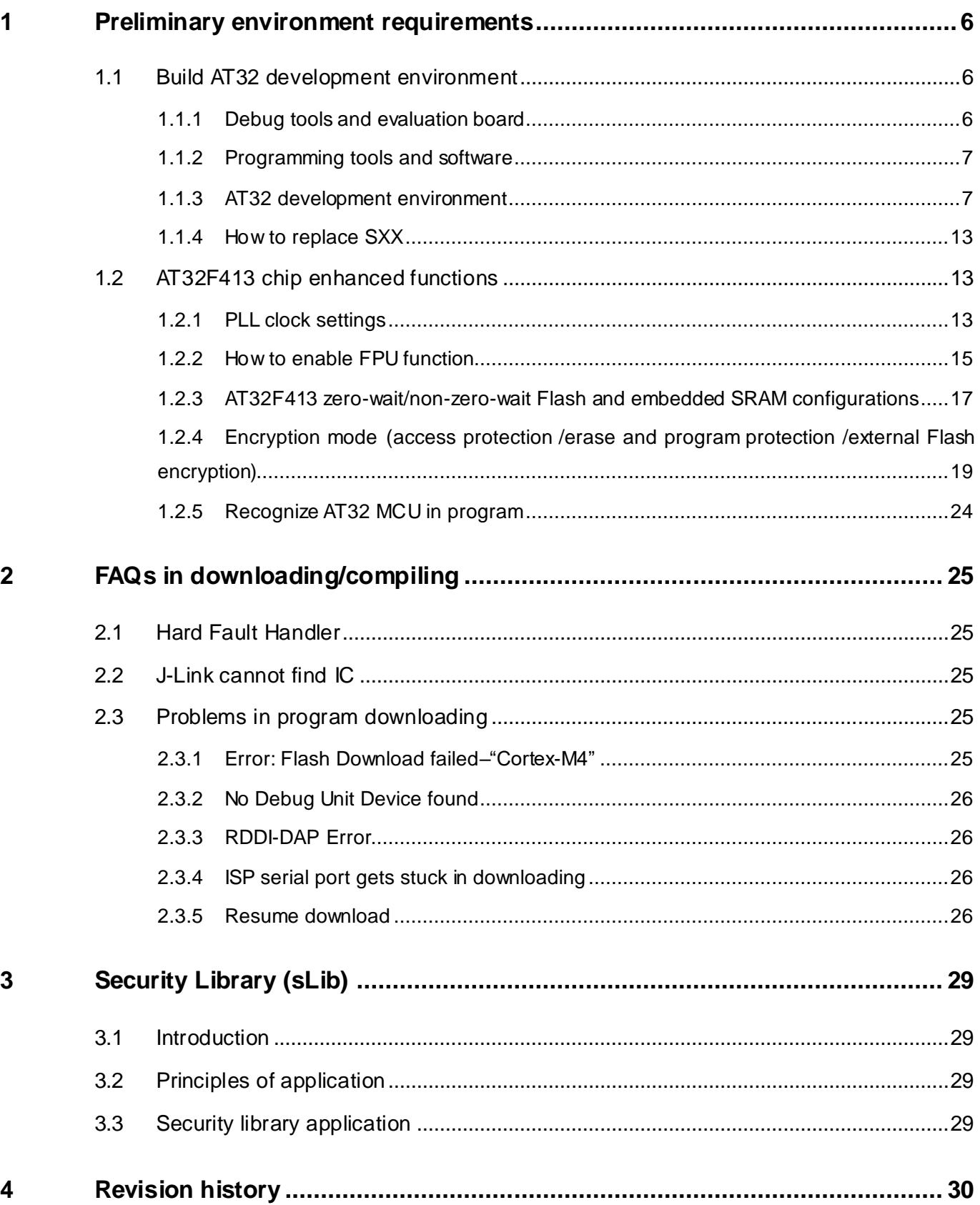

--

. . .

30 C C

a barat da

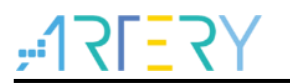

## **List of tables**

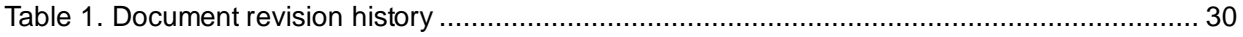

--

**The Company** 

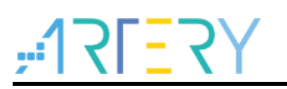

# **List of figures**

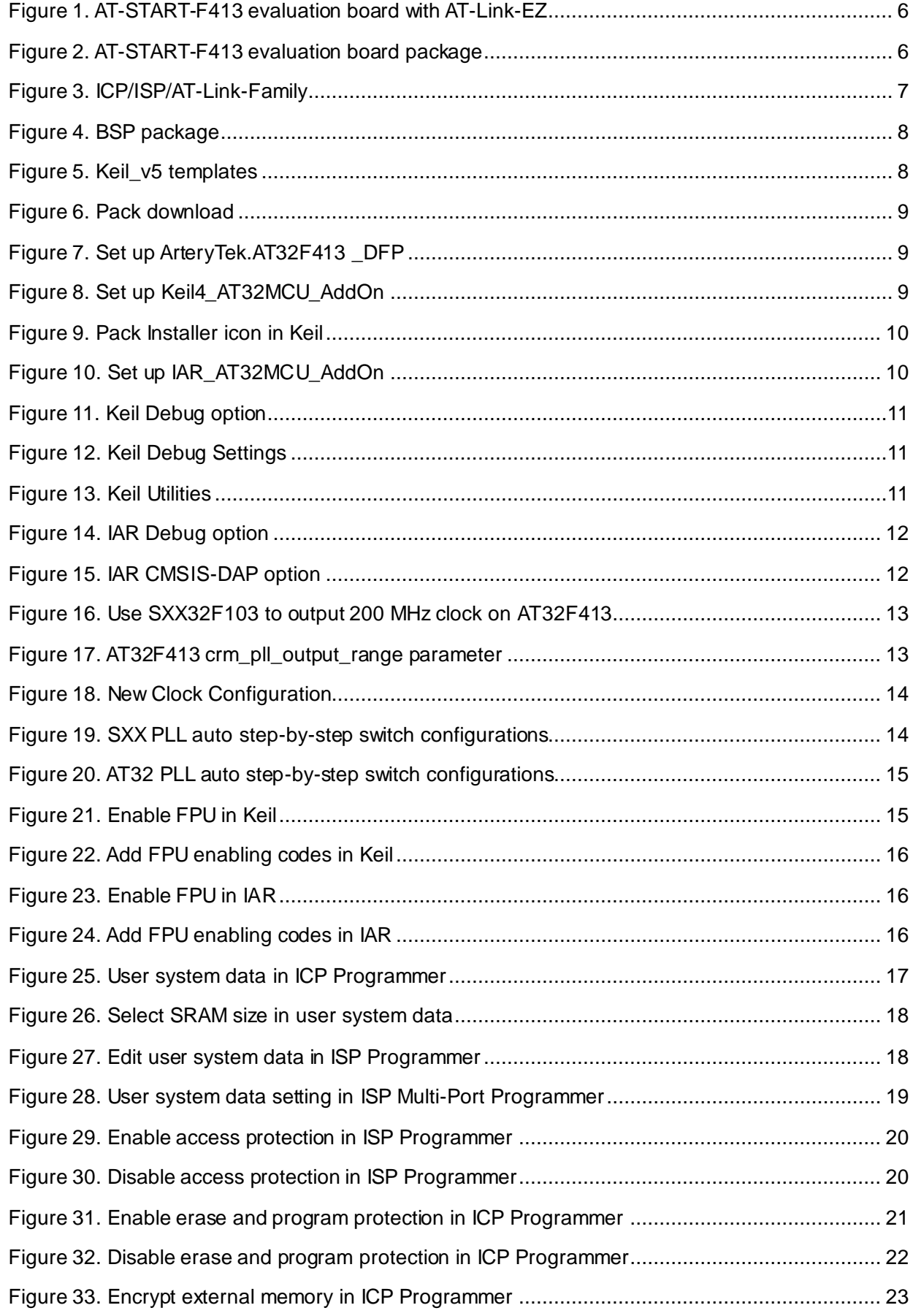

- 1

a sa sa sa

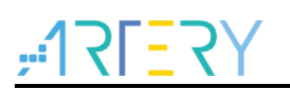

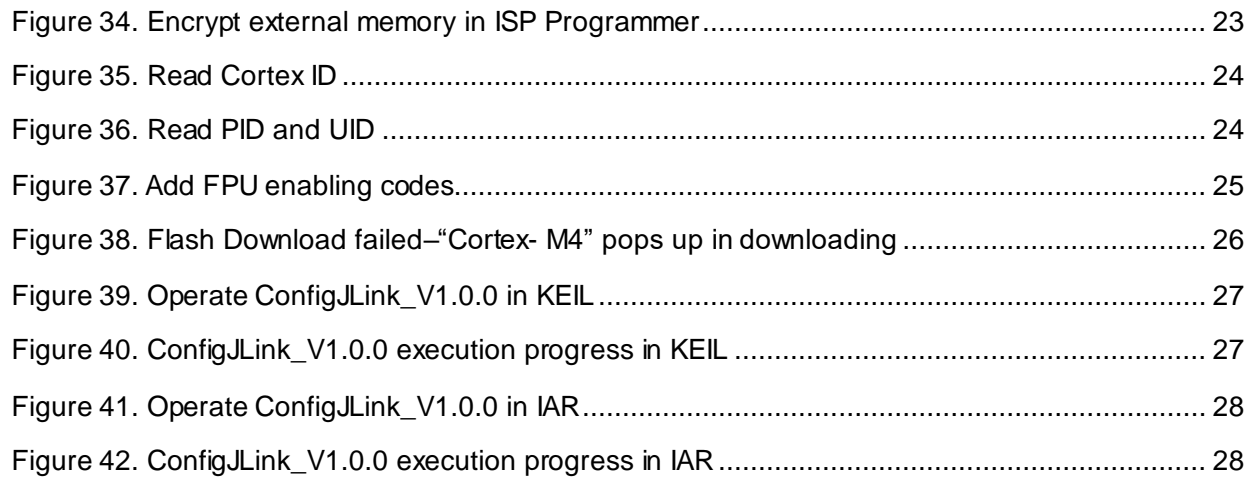

<u>. . . .</u>

m.

**Contract** 

and the state of the

T.

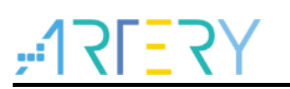

## <span id="page-5-0"></span>**1 Preliminary environment requirements**

#### **Download development environment**

[ARTERY's official website](https://www.arterychip.com/en/index.jsp)

### <span id="page-5-1"></span>**1.1 Build AT32 development environment**

### <span id="page-5-2"></span>**1.1.1 Debug tools and evaluation board**

The AT32F413 evaluation board has an AT-Link-EZ debug tool, as shown in the red box in Figure 1 below. The AT-Link-EZ can be disassembled and used with other circuit boards, supporting IDE online debugging, online programming and USB-to-serial port.

<span id="page-5-3"></span>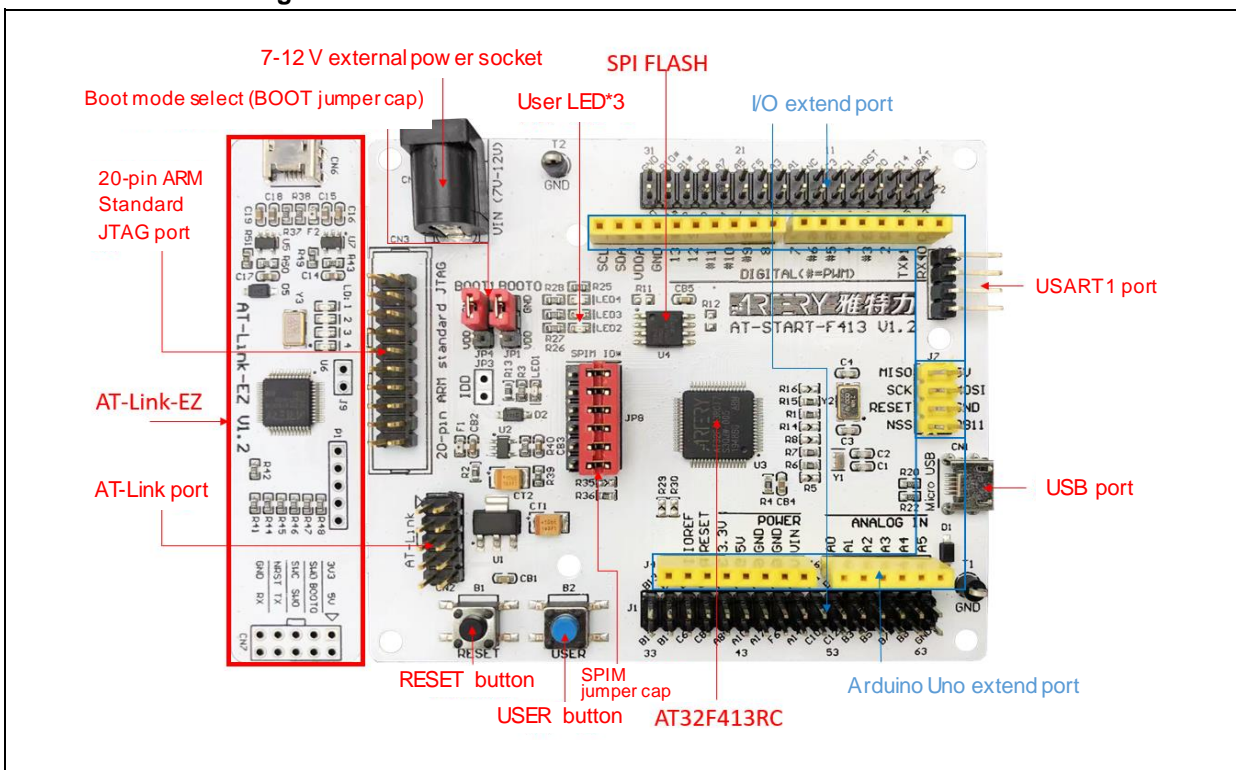

#### **Figure 1. AT-START-F413 evaluation board with AT-Link-EZ**

<span id="page-5-4"></span>*Note: For details about resources for AT-START evaluation board, please refer to UM\_AT\_START\_F413\_Vx.x. Path: [ARTERY's official website→](https://www.arterychip.com/en/index.jsp)PRODUCTS→Mainstream→AT32F4xx; download and unzip Evaluation Board package, and get the "\AT\_START\_F413\_Vx.x\03\_Documents".*

#### **Figure 2. AT-START-F413 evaluation board package**

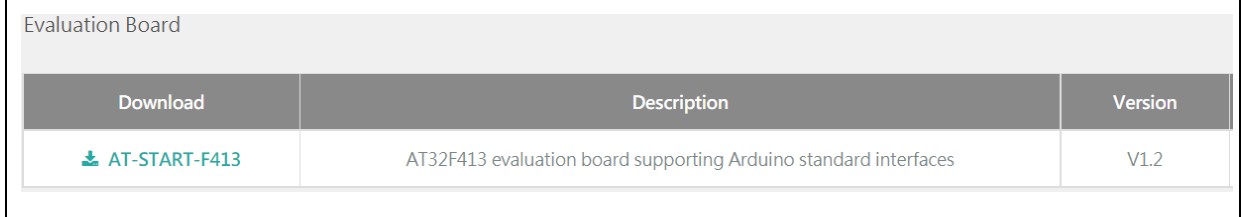

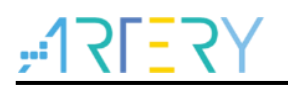

### <span id="page-6-0"></span>**1.1.2 Programming tools and software**

- AT programming tools and software: AT-Link / AT-Link+ /AT-Link-Pro / AT-Link-ISO /AT-Link-EZ, ICP/ISP.
- 3<sup>rd</sup> party programming tools: J-Link, Armfly, Alientek, XWOPEN, ICWORKSHOP, ZLG, MaxWiz, Amomcu, Acroview, Forcreat, Galecomm, Prosystems, Rx-prog, Sinaen, XELTEK, Zhifeng, etc.

*Note: For more information, please visit [ARTERY's official](https://www.arterychip.com/en/index.jsp) website→SUPPORT→Hardware Development Tool and 3RD Party Writer.*

- For ICP usage instructions, please refer to *UM\_ICP\_Programmer*. Path: ARTERY's official [website→](https://www.arterychip.com/en/index.jsp)PRODUCTS→Mainstream→AT32F4xx; download and unzip ICP tool, and get the "Artery\_ICP\_Programmer\_Vx.x.xx\Document\UM\_ICP\_Programmer".
- For ISP usage instructions, please refer to *UM\_ISP\_Programmer*. Path: [ARTERY's official](https://www.arterychip.com/en/index.jsp)  [website→](https://www.arterychip.com/en/index.jsp)PRODUCTS→Mainstream→AT32F4xx; download and unzip ISP tool, and get the "Artery\_ISP\_Programmer\_Vx.x.xx\Document\UM\_ISP\_Programmer".
- For AT-Link usage instructions, please refer to *UM0004\_AT-Link\_User\_Manual*. Path: [ARTERY's official website→](https://www.arterytek.com/cn/index.jsp)PRODUCTS→Mainstream→AT32F4xx; download and unzip AT-Link-Family, and get the "AT\_Link\_CH\_ Vx.x.x\05\_Documents\UM0004\_AT-Link User Manual ZH Vx.x.x".

<span id="page-6-2"></span>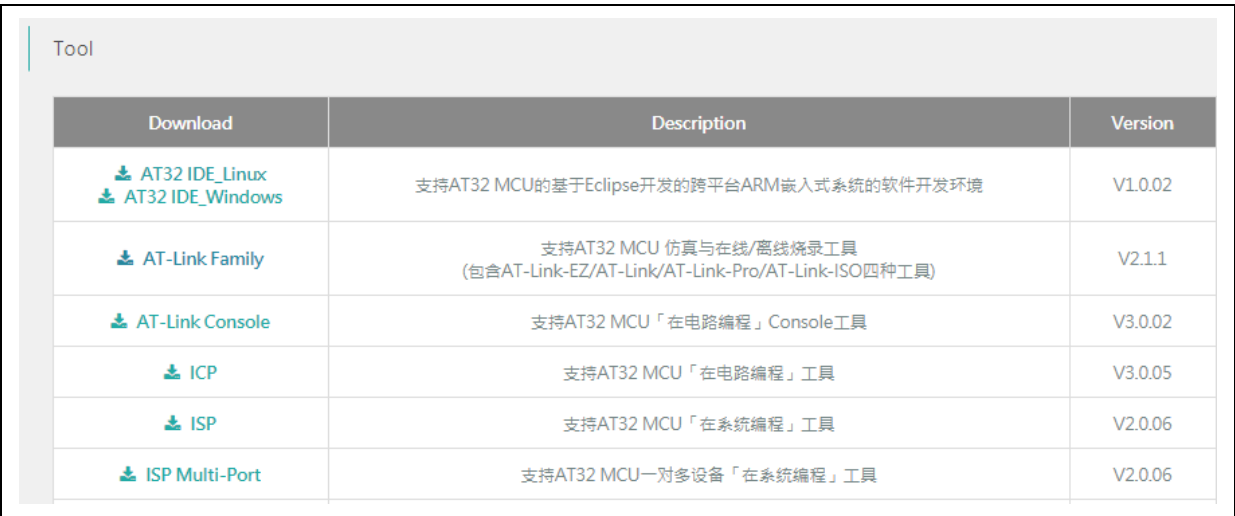

#### **Figure 3. ICP/ISP/AT-Link-Family**

### <span id="page-6-1"></span>**1.1.3 AT32 development environment**

### **1.1.3.1 Template projects**

The commonly used IDE template projects are available from BSP provided by ArteryTek. BSP path: [ARTERY's official website→](https://www.arterychip.com/en/index.jsp)PRODUCTS→Mainstream→AT32F4xx.

<span id="page-7-0"></span>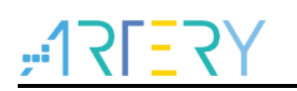

#### **Figure 4. BSP package**

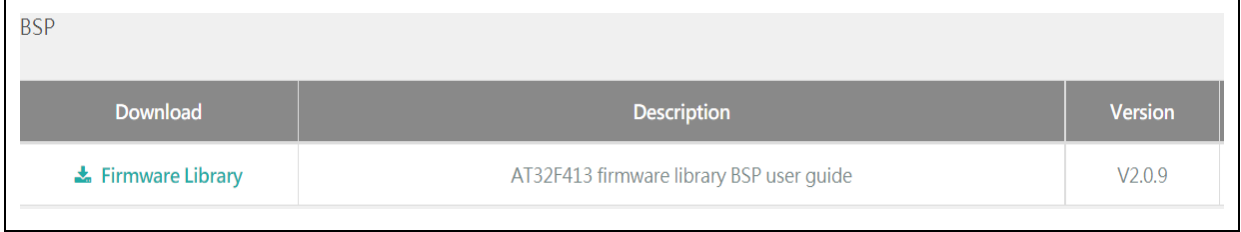

The template projects of Keil\_v5/Keil\_v4/IAR\_6.10/IAR\_7.4/IAR\_8.2/eclipse\_gcc/at32\_ide are created in BSP. Path: AT32F413\_Firmware\_Library\_V2.x.x\project\at\_start\_f4xx\templates. Open the project folder and click on the project file to open the corresponding IDE project. The example of Keil\_v5 template project is shown below.

<span id="page-7-1"></span>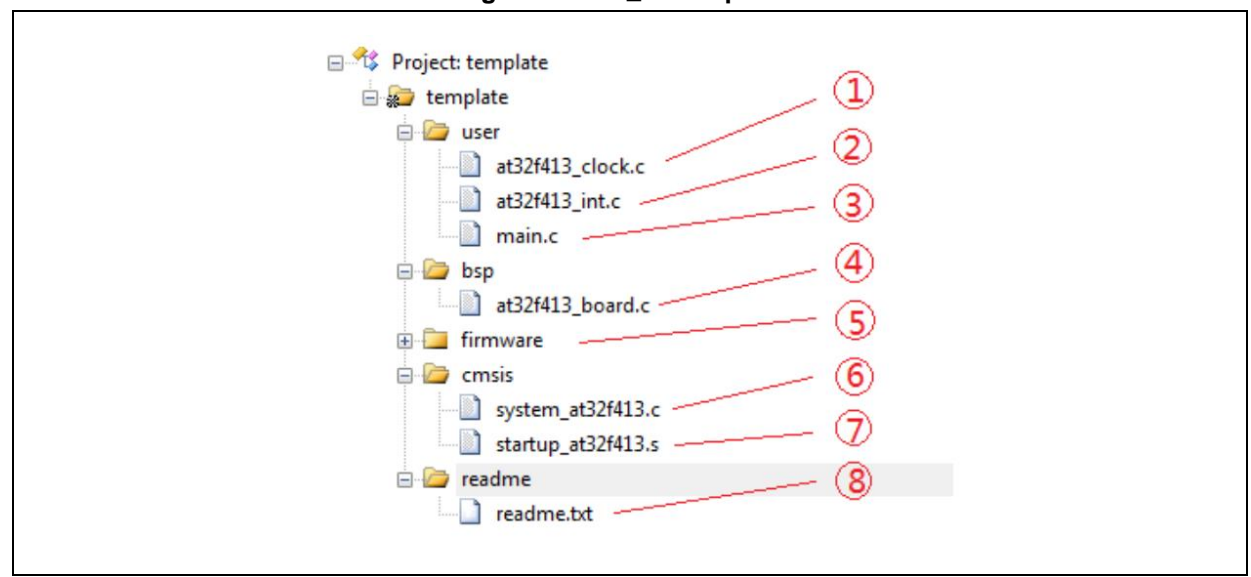

**Figure 5. Keil\_v5 templates**

Contents in the project:

- ① at32f413\_clock.c: clock configuration file, contains default clock frequency and clock path;
- ② at32f413\_int.c: interrupt file, part of core interrupt function code flow is written by default;
- ③ main.c: main code file of the template project;
- ④ at32f413\_board.c: board-level configuration file, contains settings of AT-START on-board buttons and LEDs;
- ⑤ at32f413\_xx.c under *firmware*: driver file of on-chip peripherals;
- ⑥ system\_at32f413.c: system initialization file;
- ⑦ startup\_at32f413.s: startup file;
- ⑧ readme.txt: project documentation, contains application functions, setting methods and associated application notes (ApNote) of the template project.

Except for templates, BSP also includes code examples (Keil\_v5 project files) in terms of peripherals for reference (AT32F413\_Firmware\_Library\_V2.x.x\project\at\_start\_f4xx\examples).

*Note: For more details about BSP, please refer to "Section 4 BSP application" of AT32F413 Firmware BSP&Pack User Guide. Path: [ARTERY's official website→](https://www.arterychip.com/en/index.jsp)PRODUCTS→Mainstream→AT32F4xx; download and unzip BSP, and get the "\AT32F413\_Firmware\_Library\_Vx.x.x\document".*

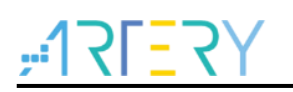

 $\Gamma$ 

#### <span id="page-8-0"></span>**1.1.3.2 Pack installation**

Install Pack and add the AT32 MCU part number to Keil/IAR. You can download Pack from [ARTERY's official website→](https://www.arterychip.com/en/index.jsp)PRODUCTS→Mainstream→AT32F4xx.

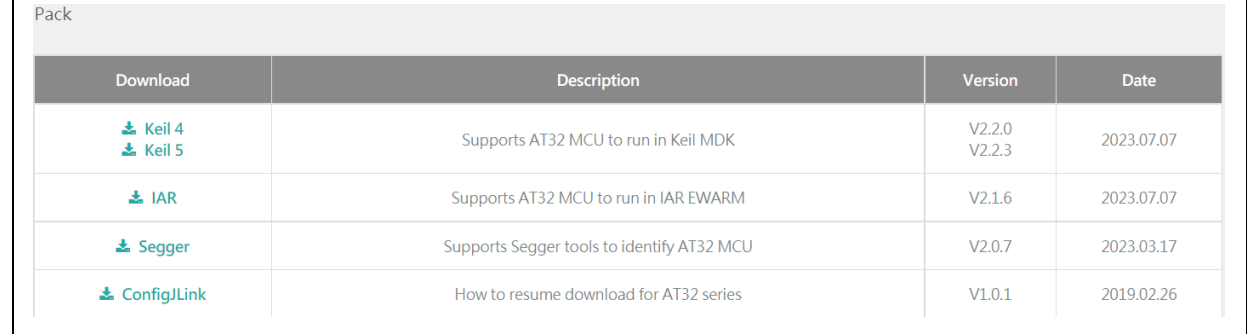

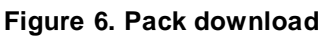

For Keil compiling system, keil 4.74 /5.23 or above is recommended. If Keil\_v5 is used, please unzip Keil5\_AT32MCU\_AddOn and install the corresponding ArteryTek.AT32F413\_DFP. If Keil\_v4 is used, please install Keil4\_AT32MCU\_AddOn. By default, the Keil installation path can be recognized automatically during installation. If the path is not recognized or incorrect, you need to manually select the Keil installation path.

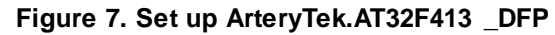

<span id="page-8-1"></span>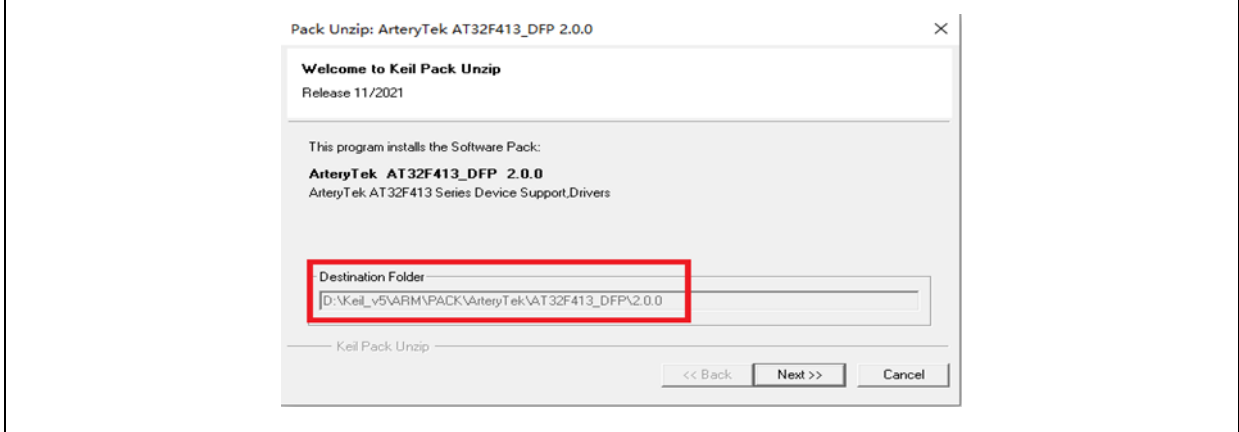

#### **Figure 8. Set up Keil4\_AT32MCU\_AddOn**

<span id="page-8-2"></span>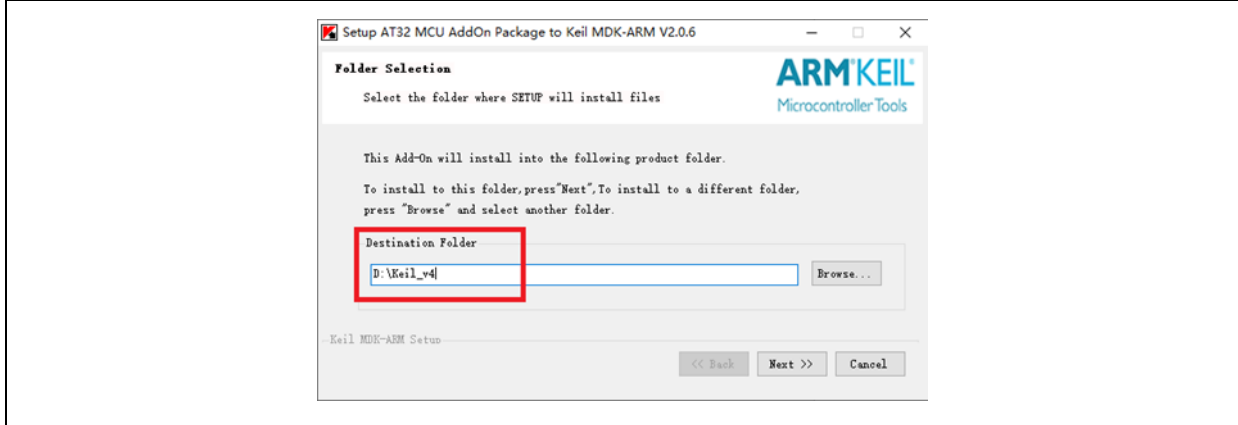

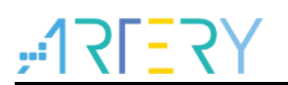

You can also open keil and click on "Pack Installer" icon; then click on the top left "file" and select "import" to import the corresponding pack downloaded from [ARTERY's official website.](https://www.arterychip.com/en/index.jsp)

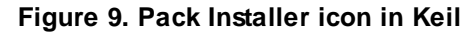

<span id="page-9-0"></span>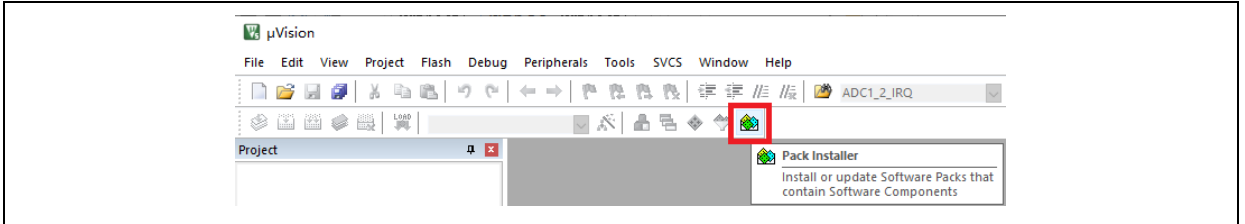

For IAR compiling system, IAR7.0 / IAR6.1 or above is recommended. It is necessary to install IAR\_AT32MCU\_AddOn. By default, the IAR installation path can be recognized automatically during installation. If the path is not recognized or incorrect, you need to manually select the IAR installation path.

<span id="page-9-1"></span>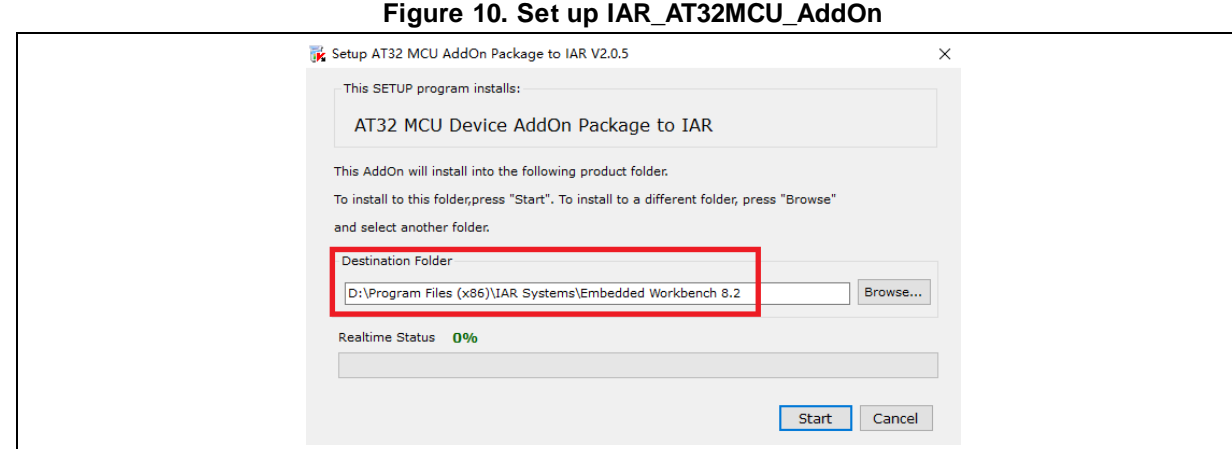

*Note: For more details about Pack setup, please refer to "Section 2 Pack setup" of AT32F413 Firmware BSP&Pack User Guide. Path: [ARTERY's official website→](https://www.arterychip.com/en/index.jsp)PRODUCTS→Mainstream→AT32F4xx; download and unzip BSP, and get the "\AT32F413\_Firmware\_Library\_Vx.x.x\document".*

### **1.1.3.3 Use AT-Link for debug and download**

If you want to use AT-Link in IAR, select CMSIS-DAP in Debugger option.

<span id="page-10-0"></span>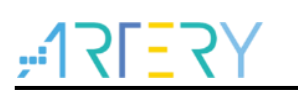

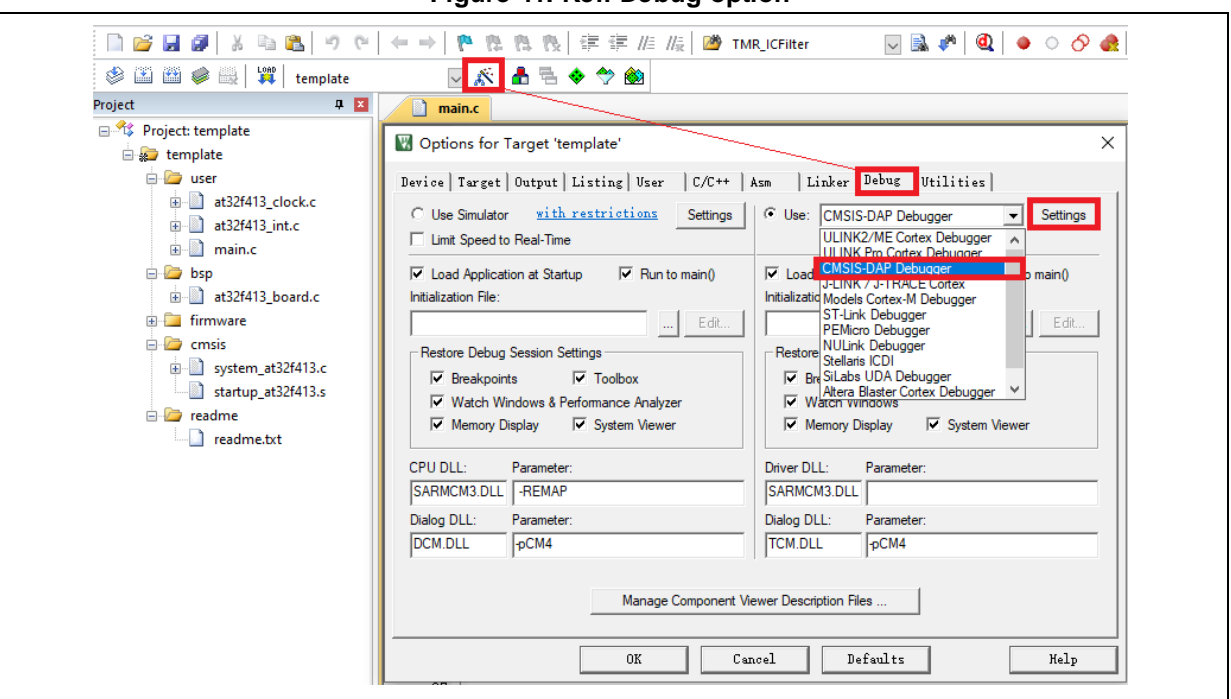

**Figure 11. Keil Debug option** 

Go to Debug and click on Settings to enter the Cortex-M Target Driver Setup interface.

1. Select AT-Link(WinUSB)-CMSIS-DAP/AT-Link-CMSIS-DAP;

*Note: For details about WinUSB, please refer to FAQ0136\_How to use AT-LINK WinUSB to improve download speed [\(ARTERY's official website→](https://www.arterychip.com/en/index.jsp)SUPPORT→FAQ→FAQ0136).*

- 2. Find Port, select SW and then tick SWJ;
- 3. Confirm that the ARM SW-DP debug module is recognized.

#### **Figure 12. Keil Debug Settings**

<span id="page-10-1"></span>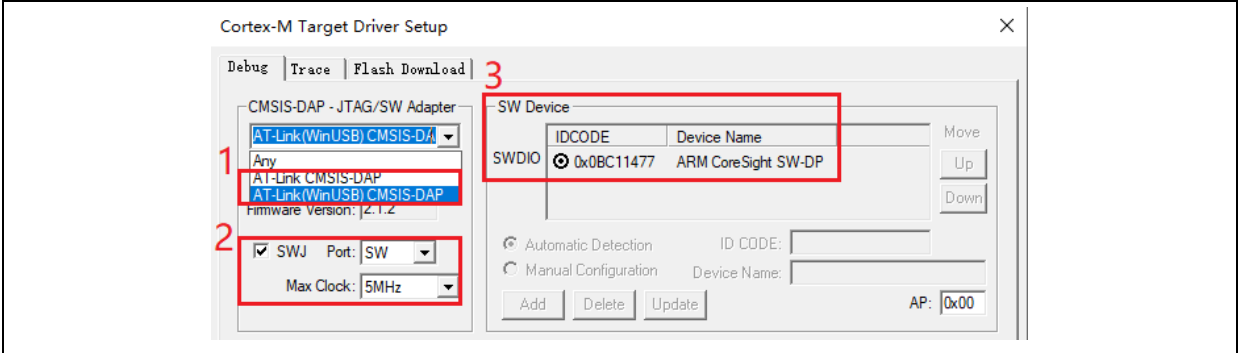

Click on Utilities and untick option box 1; then select CMSIS-DAP Debugger in option box 2, and finally tick option box 1 (it should be unticked first and then ticked).

**Figure 13. Keil Utilities**

<span id="page-10-2"></span>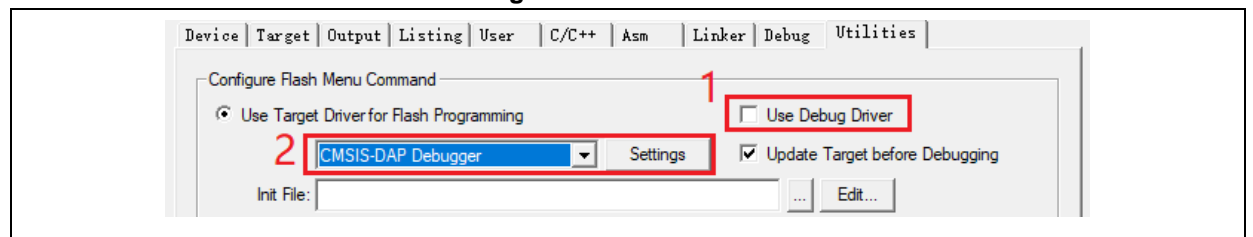

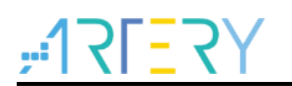

<span id="page-11-0"></span>If you want to use AT-Link in IAR, please click on Project and select Options; then select CMSIS-DAP in Debugger option, and select SWD in CMSIS DAP option.

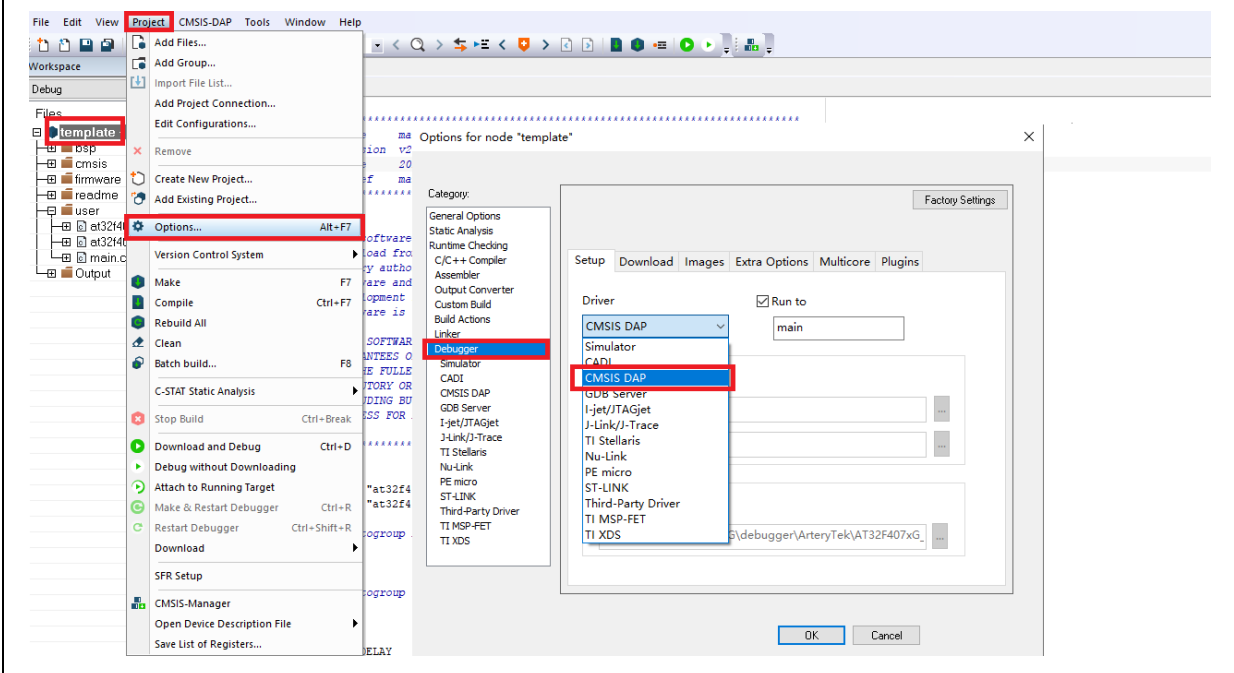

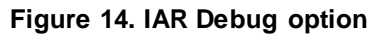

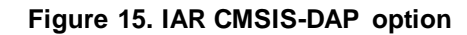

<span id="page-11-1"></span>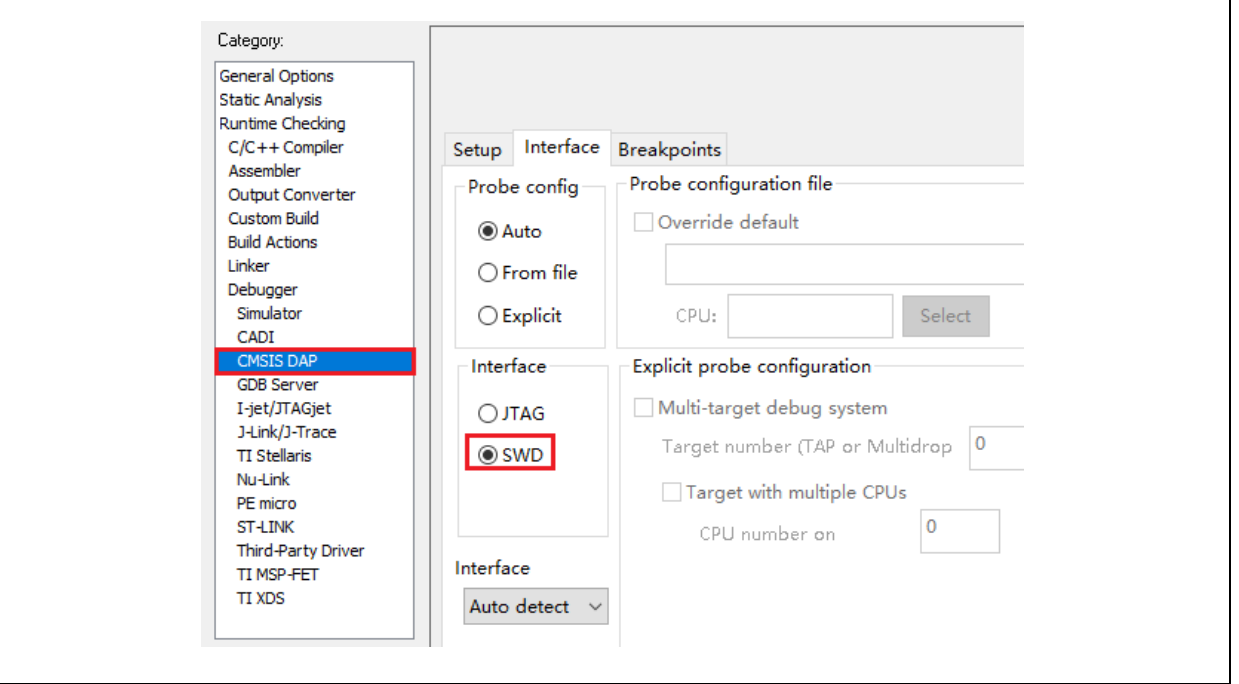

*Note: For details about Flash algorithm file, MCU switch and solutions for "J-Link cannot find MCU", please refer to AT32F413 Firmware BSP&Pack User Guide. Path: [ARTERY's official](https://www.arterychip.com/en/index.jsp)  [website→](https://www.arterychip.com/en/index.jsp)PRODUCTS→Mainstream →AT32F4xx; download and unzip BSP, and get the "\AT32F413\_Firmware\_Library\_Vx.x.x\document".*

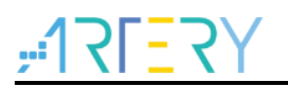

#### <span id="page-12-0"></span>**1.1.4 How to replace SXX**

- Step 1: Compare the peripheral specifications, Flash size and SRAM size, etc.; unsolder SXX32F103 and replace it with the corresponding AT32F413 part;
- Step 2: Use ARTERY ICP/ISP or KEIL/ IAR and download SXX32F103 HEX files or BIN files;
- Step 3: If necessary, download other materials together with SXX32F103 HEX files or BIN files, or perform system calibration;
- Step 4: Check if the program can run normally;
- Step 5: For other issues, please refer to *MG0003\_ Migrating from SXX32F103 to AT32F413* [\(ARTERY's official website→](https://www.arterychip.com/en/index.jsp)PRODUCTS→Mainstream→AT32F4xx);
- Step 6: If the program still cannot run properly after completing the above steps, please refer to other sections of this application note or contact the agent and ARTERY technicians for help.

*Note: Due to the flexible memory expansion design of AT32F413, its internal Flash memory has non-zero wait area, which may cause poor performance of some SXX32F103 programs on AT32F413. In this case, please refer to AN0004\_Performance\_Optimization [\(ARTERY's official website→](https://www.arterychip.com/en/index.jsp)SUPPORT→AP Note→AN0004).*

### <span id="page-12-1"></span>**1.2 AT32F413 chip enhanced functions**

### <span id="page-12-2"></span>**1.2.1 PLL clock settings**

### **1.2.1.1 PLL greater than 72 MHz**

The internal PLL of AT32F413 has a maximum output frequency of 200 MHz, and settings are slightly different when the clock is greater than 72 MHz. The user needs to set the PLLRANGE register according to the output frequency (PLL>72 MHz, PLLRANGE=1; PLL≤72 MHz, PLLRANGE=0).

When the SXX32F103 BSP is used, the PLL setting example (HEXT=8 MHz, PLL=72 MHz)

RCC->CFGR |= (uint32\_t)(RCC\_CFGR\_PLLSRC\_HSE | RCC\_CFGR\_PLLMULL9);

If the user wants to use SXX32F103 program to output a lock greater than 72 MHz on AT32F413, it is necessary to configure the PLLRANGE bit.

<span id="page-12-3"></span>When PLL=200 MHz, the corresponding setting is as follows:

#### **Figure 16. Use SXX32F103 to output 200 MHz clock on AT32F413**

#define RCC\_CFG\_PLLRANGE\_GT72MHZ ((uint32\_t)0x80000000)

/\*!< When PLL frequency is greater than 72MHz \*/

RCC->CFGR |= (uint32\_t)(RCC\_CFGR\_PLLSRC\_HSE | RCC\_CFGR\_PLLMULL25 |

RCC\_CFG\_PLLRANGE\_GT72MHZ);

<span id="page-12-4"></span>When the AT32F413 BSP is used, the PLL setting example (HEXT=8 MHz)

**Figure 17. AT32F413 crm\_pll\_output\_range parameter** 

typedef enum

{

CRM\_PLL\_OUTPUT\_RANGE\_LE72MHZ= 0x00, /\*!< pll clock output range less than or equal to 72mhz \*/

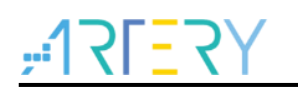

CRM\_PLL\_OUTPUT\_RANGE\_GT72MHZ= 0x01 /\*!< pll clock output range greater than 72mhz \*/

} crm\_pll\_output\_range\_type;

When PLL=72 MHz, the corresponding setting is as follows:

crm\_pll\_config(CRM\_PLL\_SOURCE\_HEXT\_DIV, CRM\_PLL\_MULT\_18, CRM\_PLL\_OUTPUT\_RANGE\_LE72MHZ);

When PLL=200 MHz, the corresponding setting is as follows:

```
crm_pll_config(CRM_PLL_SOURCE_HEXT_DIV, CRM_PLL_MULT_50, CRM_PLL_OUTPUT_RANGE_GT72MHZ);
```
For details about clock configurations, please refer to AN0118\_AT32F413\_CRM\_Start\_Guide [\(ARTERY's official website→](https://www.arterychip.com/en/index.jsp)SUPPORT→AP Note→ AN0118) to learn how to configure and modify AT32F413 clock source codes and use New Clock Configuration [\(ARTERY's official](https://www.arterychip.com/en/index.jsp)  [website→](https://www.arterychip.com/en/index.jsp)PRODUCTS→ Mainstream→AT32F4xx) to generate the desired clock code and apply it to the project.

**Figure 18. New Clock Configuration**

<span id="page-13-0"></span>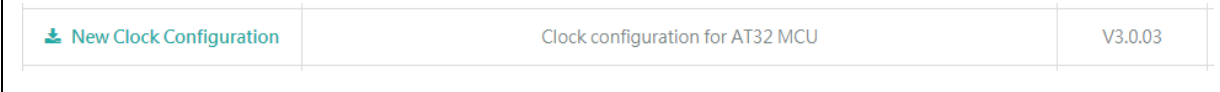

#### **1.2.1.2 Auto step-by-step clock switch**

When the internal PLL of AT32F413 is set to 108 MHz and above, it is necessary to perform auto step-by-step clock switch function.

<span id="page-13-1"></span>When the SXX32F103 program is used, the user needs to open system\_Sxx32f10x.c, find out the current system clock frequency configuration function (go through Section 1.2.1.1 PLL settings), and add the following codes in Italic black to the *static void SetSysClockToxxM(void)* function.

**Figure 19. SXX PLL auto step-by-step switch configurations**

```
 /* Wait till PLL is ready */
 while((RCC->CR & RCC_CR_PLLRDY) == 0)
 {
 }
 *((unsigned int *)0x40021054) |= (0x30); // Enable auto step-by-step clock switch function
 /* Select PLL as system clock source */
 RCC->CFGR &= (uint32_t)((uint32_t)~(RCC_CFGR_SW));
 RCC->CFGR |= (uint32_t)RCC_CFGR_SW_PLL; 
 /* Wait till PLL is used as system clock source */
 while ((RCC->CFGR & (uint32_t)RCC_CFGR_SWS) != (uint32_t)0x08)
 {
 }
*((unsigned int *)0x40021054) &=~ (0x30); // Disable auto step-by-step clock switch function
```
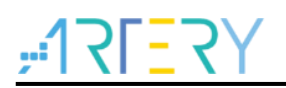

<span id="page-14-1"></span>When the AT32F413 BSP is used, the example of PLL auto step-by-step switch is shown below:

**Figure 20. AT32 PLL auto step-by-step switch configurations**

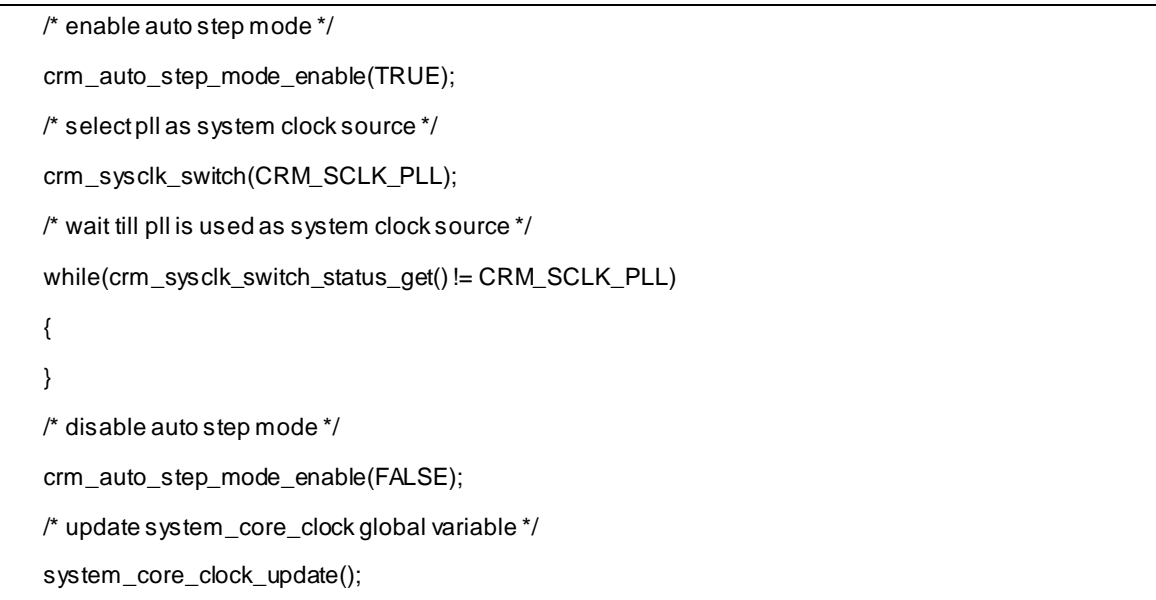

*Note: If the auto step-by-step system clock switch is enabled, it must be disabled after clock switch.*

### <span id="page-14-0"></span>**1.2.2 How to enable FPU function**

There are two conditions in Keil:

① Use AT32F413 BSP/Pack or the modified SXX BSP/Pack to modify the Floating Point Hardware.

<span id="page-14-2"></span>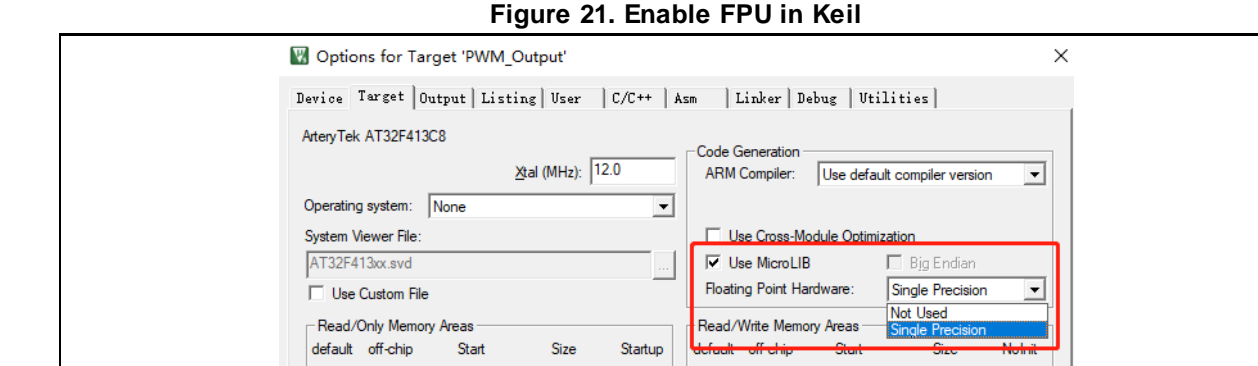

- ② SXX32F10X does not support FPU function. If the user wants to enable FPU function in the developed project in SXX library, the following operations should be done:
	- Refer to AT32F413 Firmware BSP&Pack User Guide to set up Keil PACK and modify the relevant header files;
	- Select the corresponding AT part number in Options—Target;
	- Add the following configuration codes at the beginning of SystemInit function of system\_stm32f10x.c, and add cm4.h to the project.

<span id="page-15-0"></span>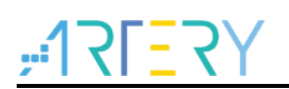

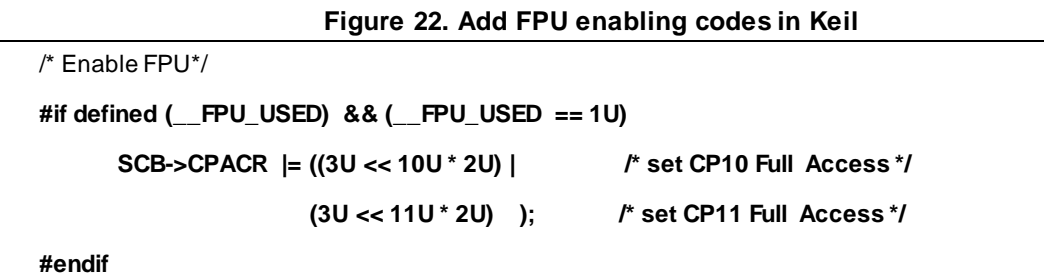

#### There are two conditions in IAR:

<span id="page-15-1"></span>① Use AT32F413 BSP/Pack or the modified SXX BSP/Pack to modify the Floating Point Hardware.

**Figure 23. Enable FPU in IAR**

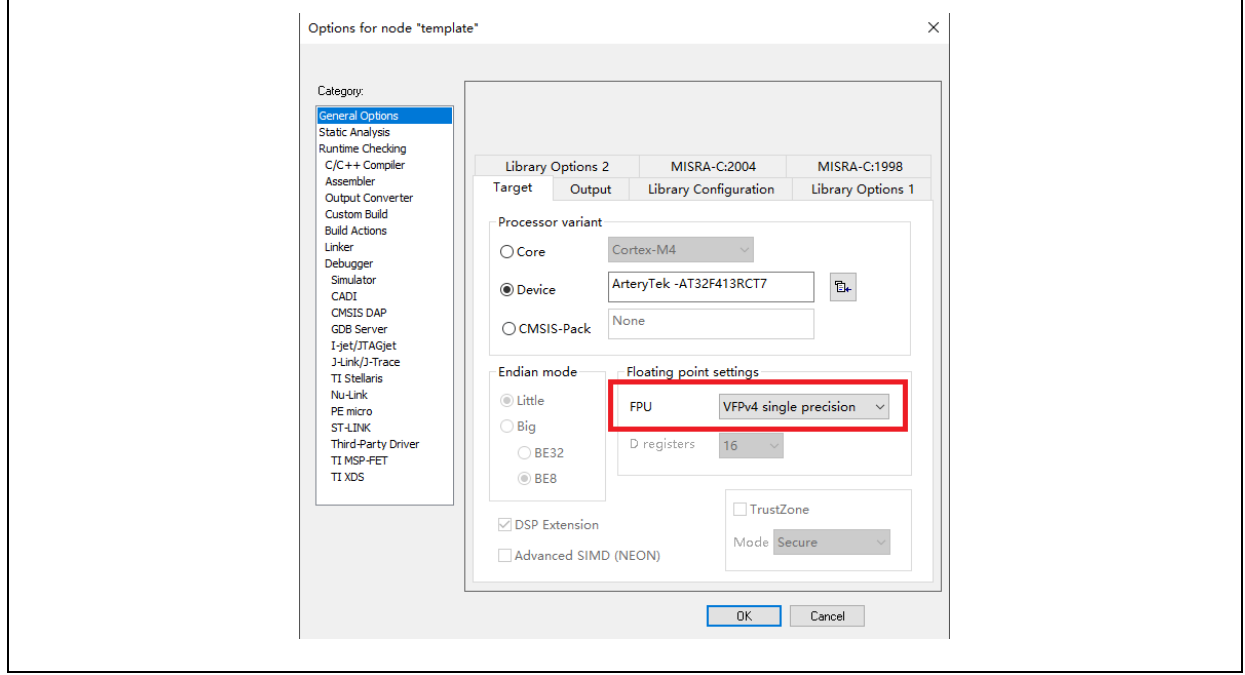

② SXX32F10X does not support FPU function. If the user wants to enable FPU function in the developed project in SXX library, the following operations should be done:

- Refer to AT32F413 Firmware Library BSP&Pack User Guide to set up IAR PACK and modify the relevant header files;
- Select the corresponding AT32 part number in General Options-Target;
- Add the following configuration codes at the beginning of SystemInit function of system\_stm32f10x.c, and add cm4.h to the project.

#### **Figure 24. Add FPU enabling codes in IAR**

<span id="page-15-2"></span>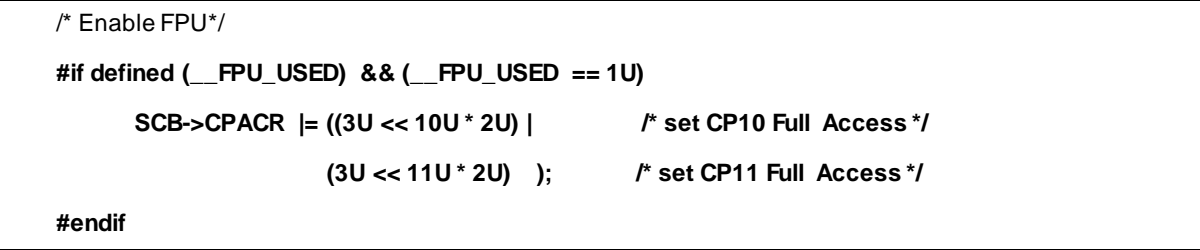

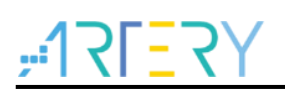

For more information, please refer to AN0037 How to use FPU [\(ARTERY's official website→](https://www.arterychip.com/en/index.jsp) SUPPORT→AP Note→AN0037), which details how to use FPU function on AT32 MCU and configurations in Keil / IAR.

### <span id="page-16-0"></span>**1.2.3 AT32F413 zero-wait/non-zero-wait Flash and embedded SRAM configurations**

Except for AT32F413C8T7, other parts supports the allocation of internal Flash memory and SRAM through user system data configurations.

Taking AT32F413RCT7 as an example, the internal Flash memory and SRAM can be configured as one of the followings:

- ZW: 96 KB, NZW: 160 KB, SRAM: 32 KB (factory default);
- ZW: 64 KB, NZW: 192 KB, SRAM: 64 KB;
- ZW: 112 KB, NZW: 144 KB, SRAM: 16 KB.

The core reads the command code stored in zero-wait Flash without any latency, and it is unnecessary to insert any wait state. For example, if the system clock is 200 MHz and AT32F413 zero-wait Flash is 96 KB, the first 96 KB of a 128 KB bin file can be executed at 200 MHz, and the later 32 KB bin file is stored in the non-zero wait area and executed at 80 MHz, which is faster than 72 MHz (the maximum frequency of SXX32F10X). The execution rate of non-zero-wait area is 0.4 times that of the zero-wait area.

#### **Embedded SRAM 16 KB/32 KB (default)/64 KB, which can be selected in any of the following ways:**

To configure the AT32F413 SRAM size, the user needs to refer to the description of FLASH user system data and set EOPB0 (address: 0x1FFF\_F810). EOPB0=0x0(0x2) indicates that the on-chip SRAM is 64 KB; EOPB0=0x1 indicates that the on-chip SRAM is 16 KB; EOPB0=0x3 indicates that the on-chip SRAM is 32 KB. **To enable EOPB0, a power-off or RESET must occur once.**

The following section takes AT32F413RCT7 as an example to introduce how to configure SRAM size through ICP/ISP. For more information about the principle and method of SRAM expansion, please refer to *AN0026\_Extending\_SRAM\_in\_User's\_Program* [\(ARTERY's official website→](https://www.arterychip.com/en/index.jsp) SUPPORT→ AP Note→AN0026).

■ Artery ICP Programmer (BOOT0=0, BOOT1=0)

Connect AT-Link /J-Link to MCU—Open Artery ICP Programmer—User system data—Select EOPB0 **16 KB/32 KB/64 KB** (complete other relevant settings if any) — Apply to device.

<span id="page-16-1"></span>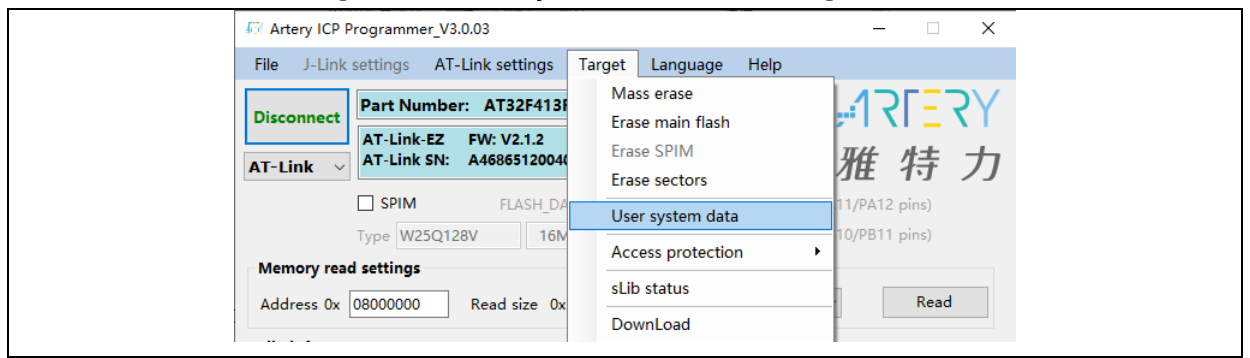

#### **Figure 25. User system data in ICP Programmer**

<span id="page-17-0"></span>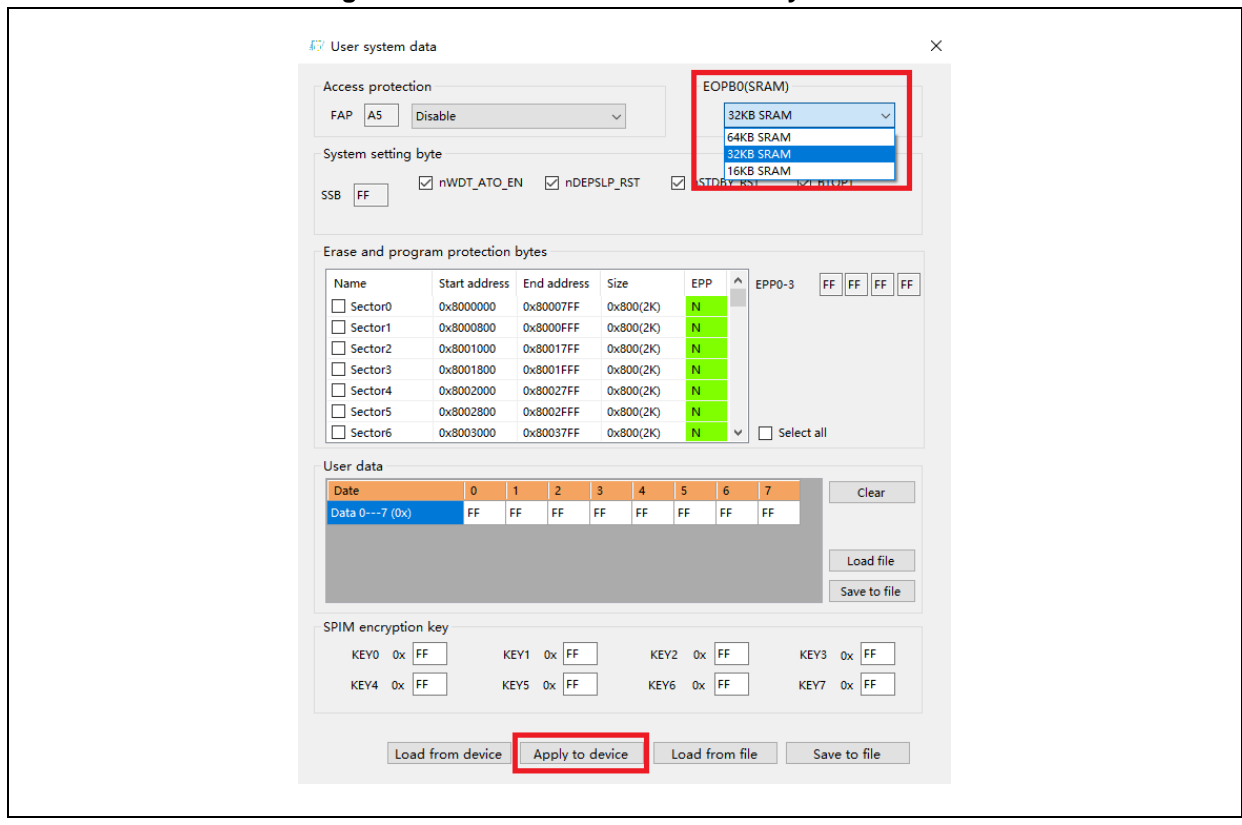

**Figure 26. Select SRAM size in user system data**

■ Artery ISP Programmer (BOOT0=1, BOOT1=0)

Connect UART or USB to MCU—Click on "Next" until enter the final interface—Select "Edit User system data"—Next— Select EOPB0 **16 KB/32 KB/64 KB** (complete other relevant settings if any) — Apply to device.

<span id="page-17-1"></span>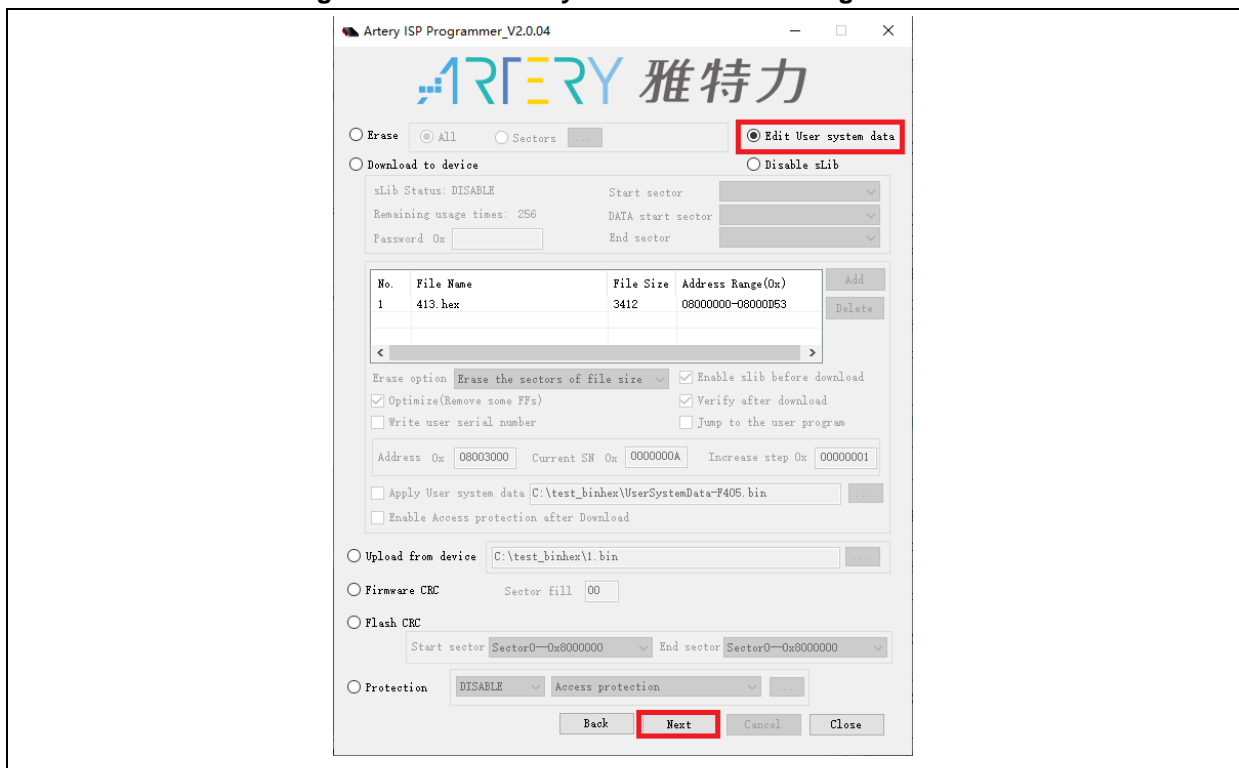

**Figure 27. Edit user system data in ISP Programmer**

. .

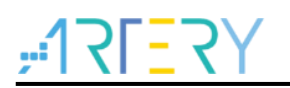

■ Artery ISP Multi-Port Programmer (BOOT0=1, BOOT1=0)

Select the port to be used—download user system data file after the port is recognized successfully—Edit—Select **16 KB/32 KB/64 KB**—Save to file (create a user system data program file)—Close—Start, or download user system data file—Open (the saved user system data program file) —Start.

<span id="page-18-1"></span>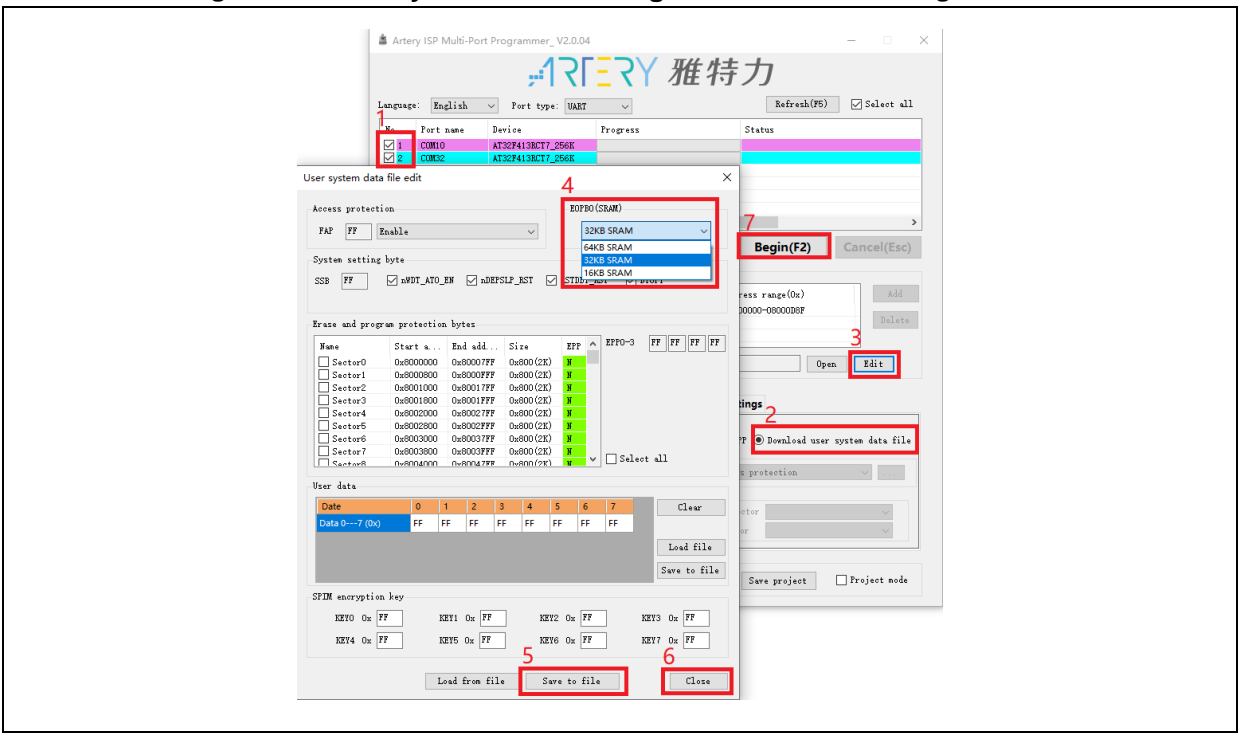

#### **Figure 28. User system data setting in ISP Multi-Port Programmer**

It is not recommended to use APP program to modify the SRAM size, for the reason that if the SRAM used in the APP is larger than the modified SRAM, the program will enter hardfault.

### <span id="page-18-0"></span>**1.2.4 Encryption mode (access protection /erase and program protection /external Flash encryption)**

#### **1.2.4.1 Access protection**

The access protection is commonly known as "encryption", which is applied to the entire Flash storage area. Once the Flash access protection is enabled, the embedded Flash storage area can only be read through normal execution of the program, not through JTAG or SWD. When ICP/ISP tool is used to disable the access protection, the chip will perform erase operation on the Flash.

The ICP/ISP tool can be used to enable and disable IC access protection, as shown below:

- Artery ICP Programmer (BOOT0=0, BOOT1=0) Enable access protection: Open Artery ICP Programmer—Access protection—Enable (Y). Disable access protection: Open Artery ICP Programmer-- Access protection—Disable (Y).
- Artery ISP Programmer (BOOT0=1, BOOT1=0)

Enable access protection: Protection/Enable/Access protection--Next—Yes, encrypted. Disable access protection: Protection/Disable/Access protection--Next—Yes, Flash decrypted.

<span id="page-19-0"></span>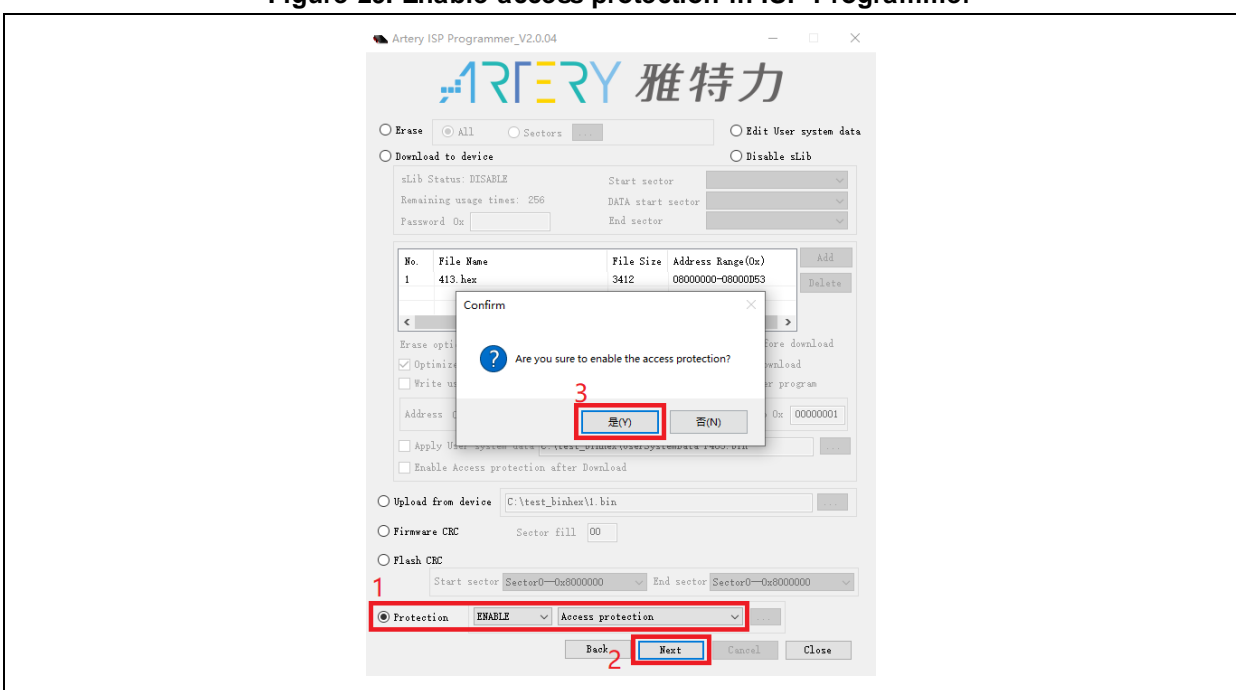

#### **Figure 29. Enable access protection in ISP Programmer**

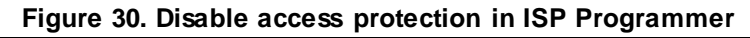

<span id="page-19-1"></span>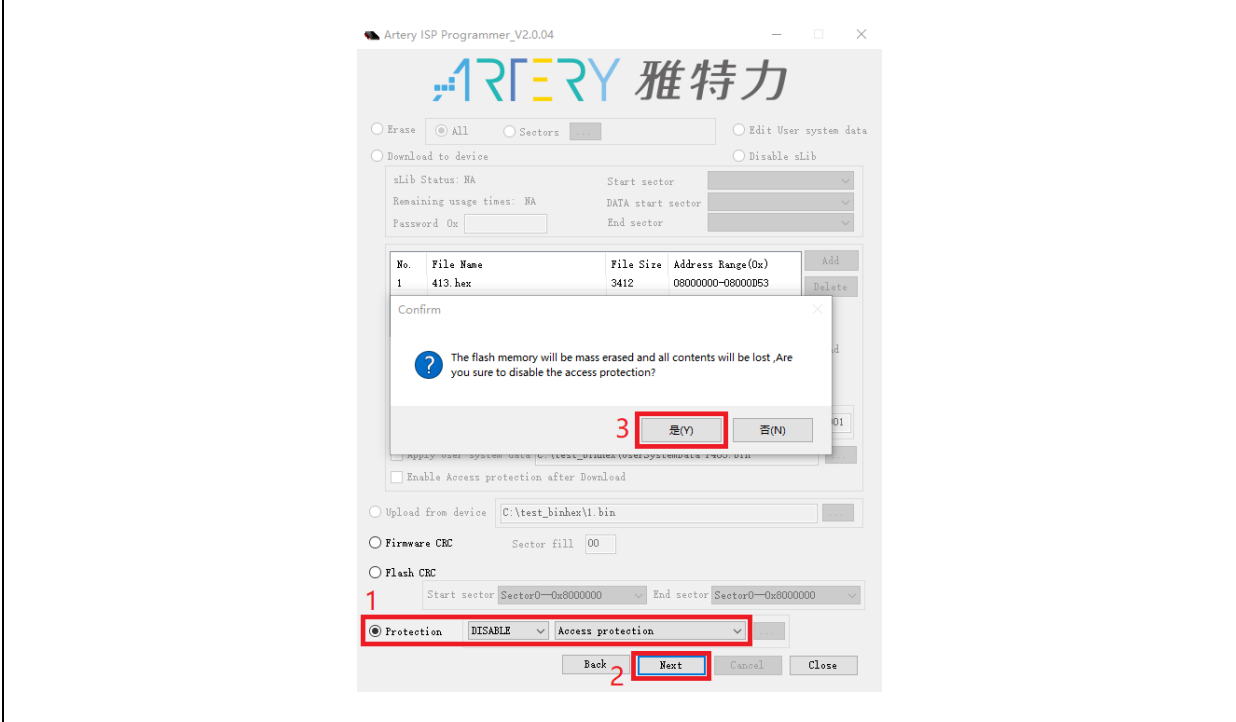

■ Artery ISP Multi-Port Programmer (BOOT0=1, BOOT1=0)

Enable access protection: Protection/Enable/Access protection—Start—Yes, encrypted. Disable access protection: Protection/Disable/Access protection—Start—Yes, Flash decrypted.

#### *Note: Once enabled, the access protection cannot be disabled through erase operation.*

a sa Ta

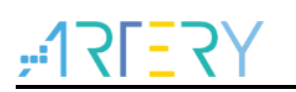

#### **1.2.4.2 Erase and program protection**

The program protection is applied to the entire Flash storage area or certain pages in the Flash storage area. Once the Flash program protection is enabled, the internal Flash storage area cannot be programmed in any way.

The user can use ICP/ISP programmer to enable/disable erase and program protection, as shown below:

■ Artery ICP Programmer (BOOT0=0, BOOT1=0)

Enable erase and program protection: Open Artery ICP Programmer—User system data—Tick the sectors that require erase and program protection—Apply to device.

Disable erase and program protection: Open Artery ICP Programmer—User system data— Untick the sectors that do not require erase and program protection—Apply to device.

<span id="page-20-0"></span>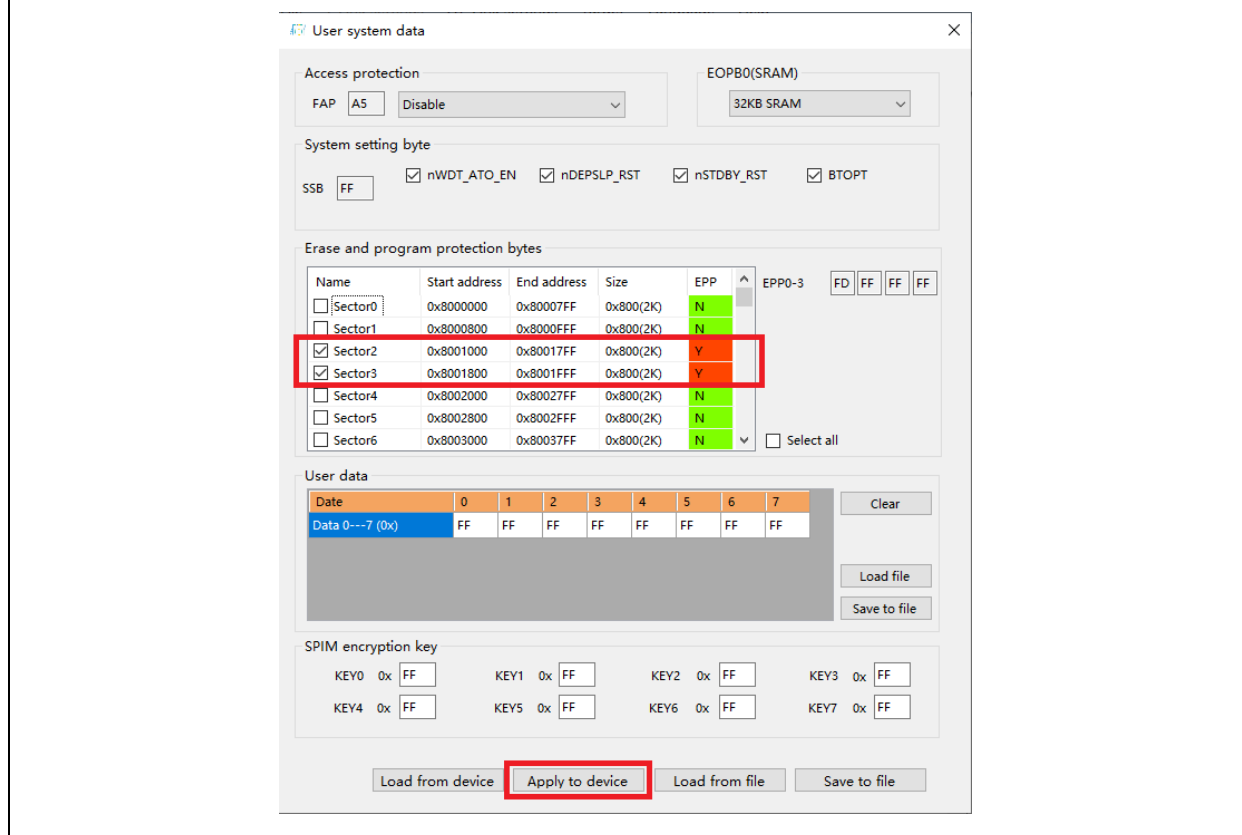

**Figure 31. Enable erase and program protection in ICP Programmer**

<span id="page-21-0"></span>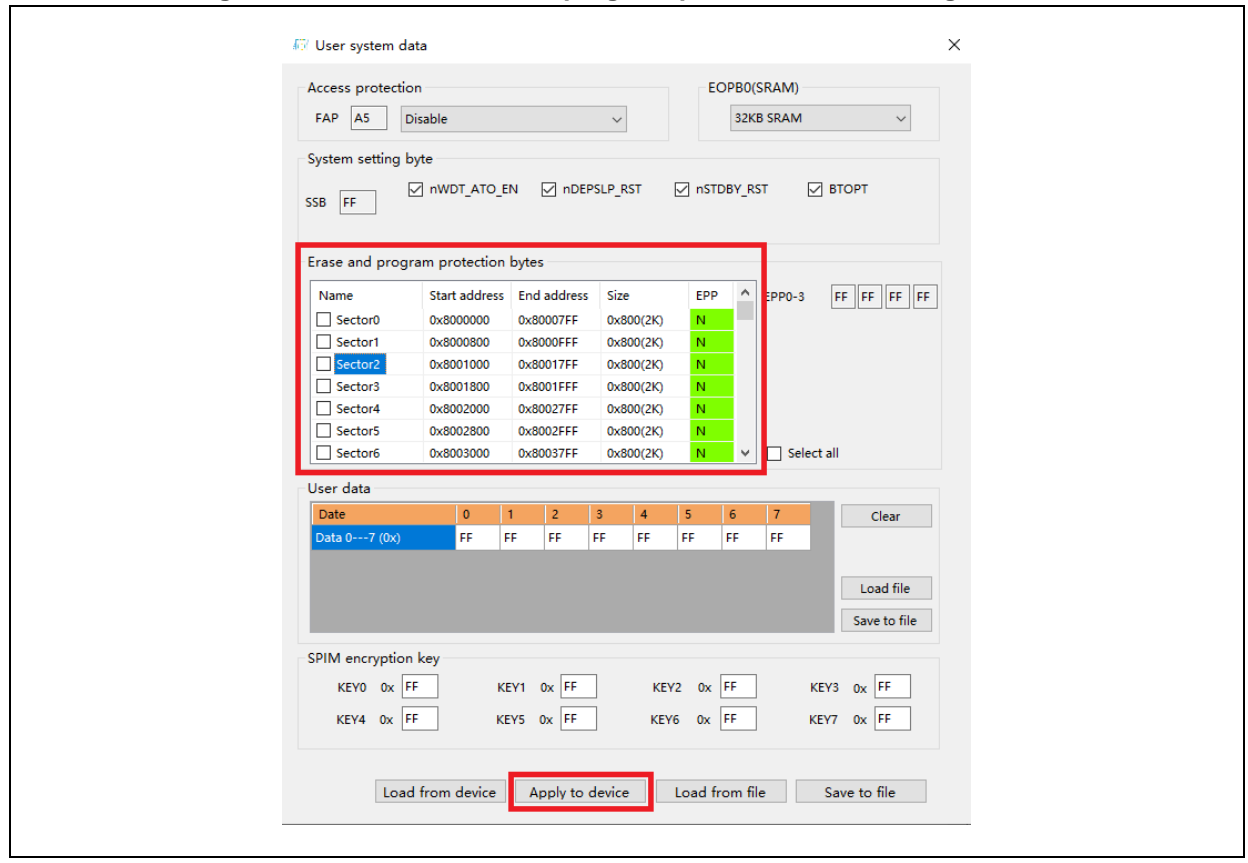

**Figure 32. Disable erase and program protection in ICP Programmer**

■ Artery ISP Programmer (BOOT0=1, BOOT1=0)

Enable erase and program protection: Protection/Enable/Erase and program protection— Next—Yes, erase and program protection enabled.

Disable erase and program protection: Protection/Disable/Erase and program protection— Next—Yes, erase and program protection disabled.

■ Artery ISP Multi-Port Programmer (BOOT0=1, BOOT1=0)

Enable erase and program protection: Protection/Enable/Erase and program protection— Start—Yes, erase and program protection enabled.

Disable erase and program protection: Protection/Disable/Erase and program protection— Start—Yes, erase and program protection disabled.

#### *Note: Once enabled, the erase and program protection cannot be disabled through erase operation.*

#### **1.2.4.3 External Flash encryption (encryption of downloading and reading the data within the encrypted range of external memory)**

For external Flash encryption, the user needs to set the encryption range and password as shown below, program the user program, and then enable access protection. The encryption range indicates the size of the space to be encrypted starting from 0x08400000. If the encryption keys are all 0xFF or 0x00, do not encrypt the external Flash; otherwise, encrypt the external Flash. Disabling acc ess protection will set the external Flash encryption keys all to 0xFF.

Use ICP/ISP programmer to encrypt the external memory as follows:

■ Artery ICP Programmer (BOOT0=0, BOOT1=0)

Tick the external memory—Select the external memory type—Set the encryption range—

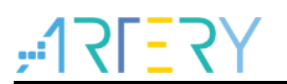

Device operation—User system data—Modify the encryption key—Apply to device.

<span id="page-22-0"></span>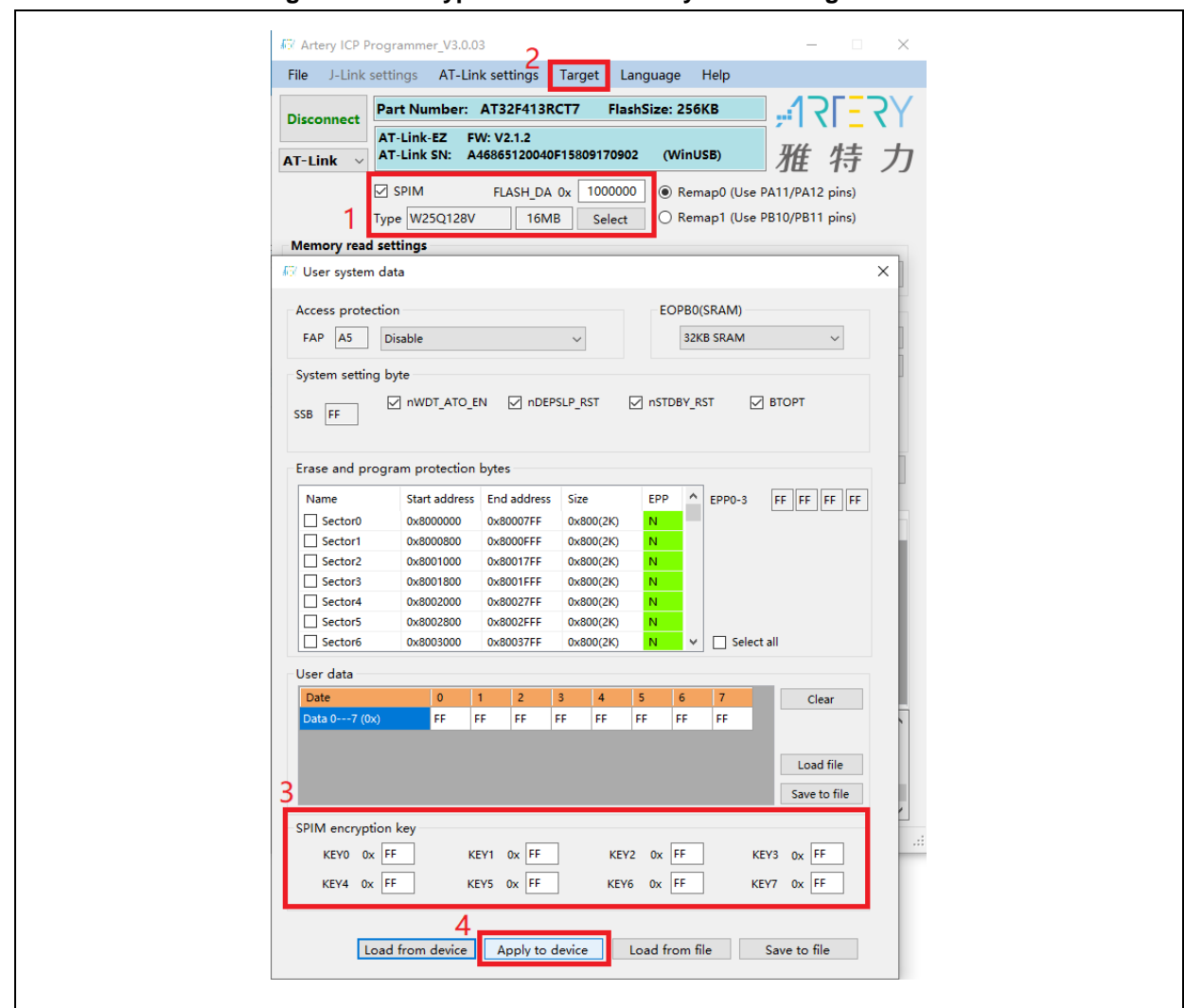

**Figure 33. Encrypt external memory in ICP Programmer**

■ Artery ISP Programmer (BOOT0=1, BOOT1=0)

Edit user system data—Next—Modify the encryption key—Apply to device.

**Figure 34. Encrypt external memory in ISP Programmer**

<span id="page-22-1"></span>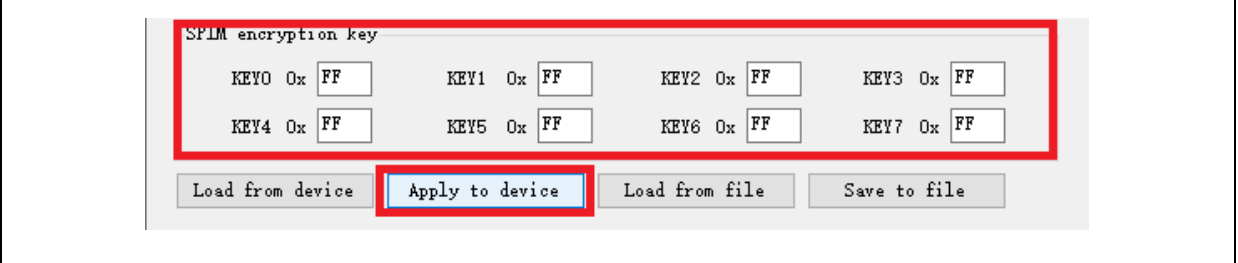

■ Artery ISP Multi-Port Programmer (BOOT0=1, BOOT1=0) Download user system data file—Edit—Modify the encryption key—Save to file—Start.

--

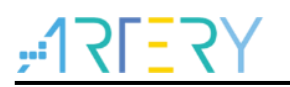

### <span id="page-23-1"></span><span id="page-23-0"></span>**1.2.5 Recognize AT32 MCU in program**

#### ■ Read Cortex-M CPU ID to identify M0, M3 and M4 core

```
Figure 35. Read Cortex ID
cortex_id = *(uint32_t *)0xE000ED00;// Read Cortex ID
if((cortex_id & 0xC241) == 0xC241) 
{
       printf("This chip is Cortex-M4F.\r\n");
}
else
{
       printf("This chip is Other Device.\r\n");
}
```
#### <span id="page-23-2"></span>**Read PID and UID**

**Figure 36. Read PID and UID**

```
/* Get the base address of AT32 MCU PID/UID */
   #define DEVICE_ID_ADDR1 0x1FFFF7F3 /// Define Artery MCU part number, UID base address
   #define DEVICE_ID_ADDR2 0xE0042000 // Define MCU device number, PID base address
   /* Used to store ID */
   uint8_t ID[5] = {0};/* AT32F413 MCU type table */
   const uint64_t AT32_MCU_ID_TABLE[] =
   {
         0x0000000470030240, //AT32F413RCT7 256KB LQFP64
         0x00000004700301C1, //AT32F413RBT7 128KB LQFP64
         …
   };
    /* Get PID/UID */
   ID[0] = *(int*)DEVICE_ID_ADDR1;
   ID[1] = *(int*)(DEVICE_ID_ADDR2+3);
   ID[2] = *(int*)(DEVICE_ID_ADDR2+2);
   ID[3] = *(int*)(DEVICE_ID_ADDR2+1);
   ID[4] = * (int*) (DEVICEID_ADDR2+0); /* Combine PID/UID */
    AT device id =((uint64_t)ID[0]<<32)|((uint64_t)ID[1]<<24)|((uint64_t)ID[2]<<16)|((uint64_t)ID[3]<<8)|((uint64_t)ID[4]<<0);
    /* Judge AT32 MCU */
    for(i=0;i<sizeof(AT32_MCU_ID_TABLE)/sizeof(AT32_MCU_ID_TABLE[0]);i++)
    {
        if(AT_device_id == AT32_MCU_ID_TABLE[i])
       {
           printf("This chip is AT32F4xx.\r\n");
      }
         else
      {
         printf("This chip is Other Device.\r\n");
      }
 }
```
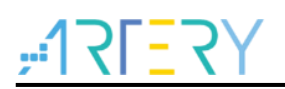

Note: AT32F4xx MCU contains multiple ID codes. Combine the obtained ID information to a 64-bit data to help identify the specific MCU model. For more information, please refer to the Reference Manual (DEBUG section) of each series and *AN0016\_Recognize\_AT32\_MCU* ([ARTERY's official](https://www.arterychip.com/en/index.jsp)  [website→](https://www.arterychip.com/en/index.jsp)SUPPORT→AP Note→AN0016).

## <span id="page-24-0"></span>**2 FAQs in downloading/compiling**

### <span id="page-24-1"></span>**2.1 Hard Fault Handler**

■ The SRAM being used exceeds the specified SRAM in user system date.

Please refer to Section  $1.2.3$  and use ICP/ISP programmer or  $3<sup>rd</sup>$  party programmer to configure a larger SRAM space before programming.

<span id="page-24-5"></span>■ The single precision function is enabled in Keil or IAR, while the M4 core FPU register is not enabled in the code. Please enable FPU function in the code:

```
void SystemInit (void)
{
 /* Enable FPU*/
#if defined (__FPU_USED) && (__FPU_USED == 1U)
SCB->CPACR |= ((3U << 10U * 2U) | /* set CP10 Full Access */
                (3U << 11U * 2U) ); /* set CP11 Full Access */
#endif
```

```
Figure 37. Add FPU enabling codes
```
■ The data being accessed is out of range.

Find out the access violation point and modify the data to the normal range.

■ The system clock configuration is out of specification.

### <span id="page-24-2"></span>**2.2 J-Link cannot find IC**

- Please refer to *FAQ0008\_ J-Link cannot find IC* [\(ARTERY's official website→](https://www.arterychip.com/en/index.jsp) SUPPORT→FAQ→FAQ0008).
- Please refer to *FAQ0132\_Add Artery MCU to J-Link* [\(ARTERY's official website→](https://www.arterychip.com/en/index.jsp) SUPPORT→FAQ→FAQ0132).

### <span id="page-24-3"></span>**2.3 Problems in program downloading**

### <span id="page-24-4"></span>**2.3.1 Error: Flash Download failed–"Cortex-M4"**

The following pop-up window appears in KEIL emulation or downloading:

<span id="page-25-4"></span>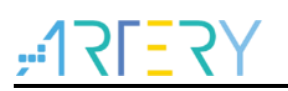

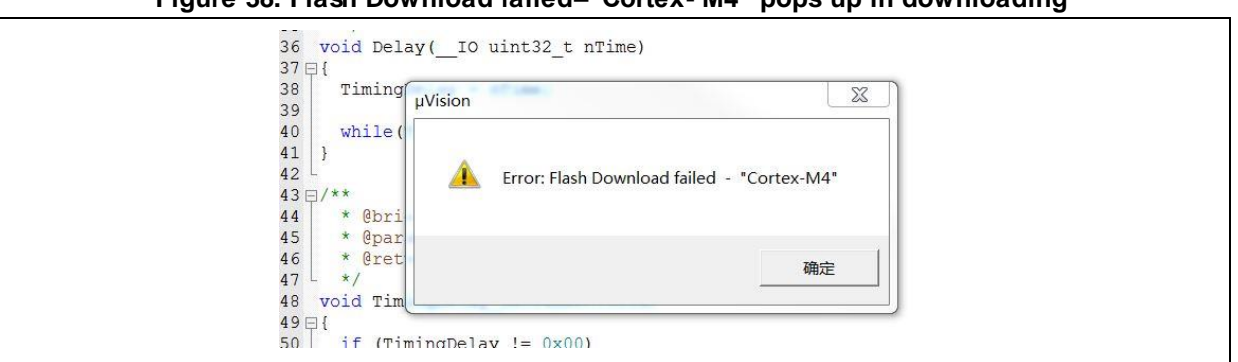

**Figure 38. Flash Download failed–"Cortex- M4" pops up in downloading**

This pop-up window may appear in one of the following conditions:

- The access protection is enabled. Please disable MCU access protection and then download.
- The selected Flash file algorithm is incorrect or no Flash file algorithm is loaded. Please add the proper Flash file algorithm in "Flash Download".
- BOOT0 and BOOT1 are incorrect. Set BOOT0=0 and BOOT1=0 to allow MCU to boot from the main Flash memory.
- The J-Link version is outdated. Please use 6.20C and above.
- JTAG/SWD PIN is disabled in the program. Please refer to "2.3.5 Resume download".

#### <span id="page-25-0"></span>**2.3.2 No Debug Unit Device found**

- $\blacksquare$  The download port is occupied. For example, ICP is connecting to the target device.
- JTAG/SWD connection error or not connected.

#### <span id="page-25-1"></span>**2.3.3 RDDI-DAP Error**

- Compiler optimization level is too high. For example, the default optimization level of Keil AC6 is –Oz, which should be changed to -O0/-O1.
- JTAG/SWD PIN is disabled in the program. Please refer to "2.3.5 Resume download".

### <span id="page-25-2"></span>**2.3.4 ISP serial port gets stuck in downloading**

When the ISP serial port is used for downloading, it may be stuck occasionally, and the PC cannot release serial port in this case.

The following operations are recommended:

- Check whether the power supply is stable;
- Replace with better USB-to-serial port tools, i.e., CH340 chip.

#### <span id="page-25-3"></span>**2.3.5 Resume download**

When using AT32F4103, the user may not be able to download the program again in the following conditions:

 After disabling JTAG/SWD PIN in the program, the program cannot be downloaded and JTAG/SWD device is not found.

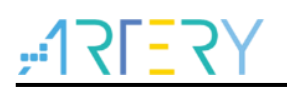

■ After entering Standby mode, the program cannot be downloaded and JTAG/SWD device is not found.

Solutions in KEIL and IAR are as follows:

- $\triangleright$  Solution 1: Use the ConfigureJLink.exe provided by ARTERY;
- Solution 2: Switch boot mode: switch to Boot[1:0]=01b or Boot[1:0]=11b, and then press "Reset" button to resume download (note: switch back to Boot[1:0]=00b). Similarly, ISP download can be resumed.
- $\triangleright$  Solution 3: ICP tool + AT-Link AT-Link is specially designed for AT32 MCUs. The ICP can be used together with AT-Link to resume download. Solution 2 and Solution 3 require Boot PIN or device (AT-Link) additionally; therefore, this application note mainly introduces Solution 1.

#### **2.3.5.1 Solutions in KEIL**

Use the ConfigureJLink.exe provided by ARTERY.

The following procedures are recommended:

- Place the ConfigJLink\_V1.0.0.exe into the directory where the project file (\*.uvprojx) is located;
- Double click the ConfigJLink V1.0.0.exe, and the following window (as shown in Figure 39) will pop up;
- Tick "Agree" and then click on "OK"; then the progress bar will pop up (as shown in Figure 40), and wait for the erase progress is completed, and then the program can be downloaded.

<span id="page-26-0"></span>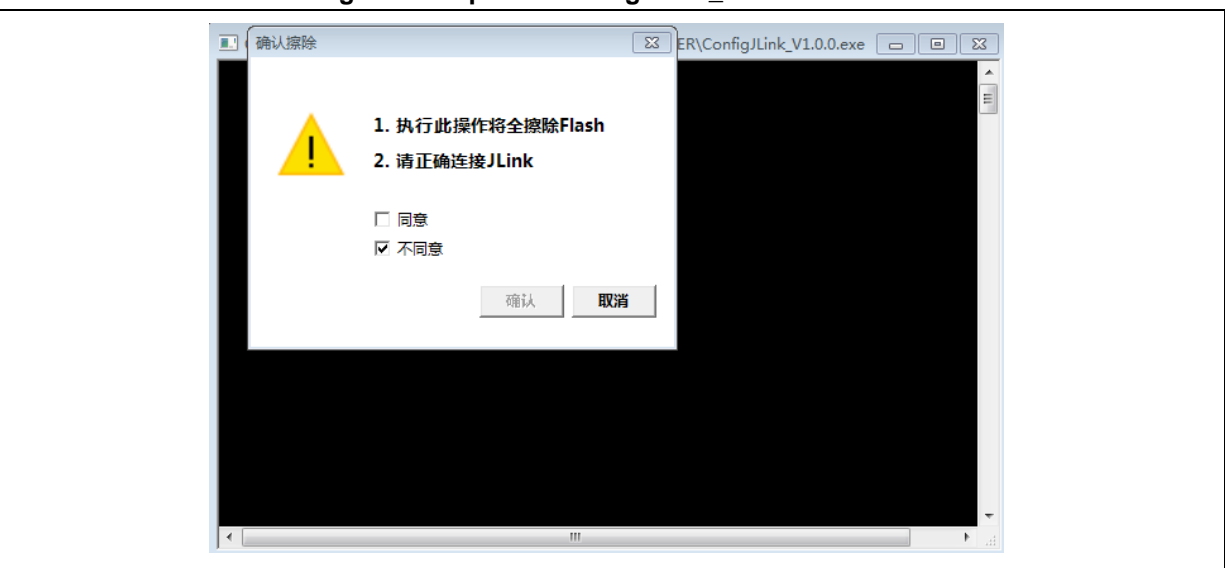

**Figure 39. Operate ConfigJLink\_V1.0.0 in KEIL**

#### **Figure 40. ConfigJLink\_V1.0.0 execution progress in KEIL**

<span id="page-26-1"></span>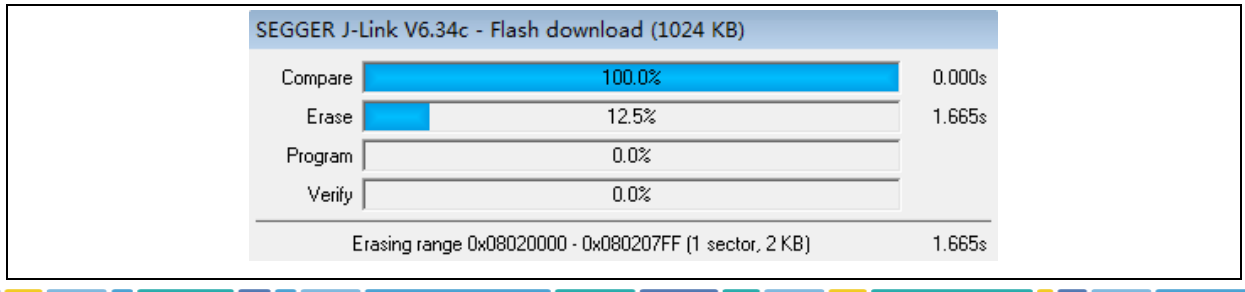

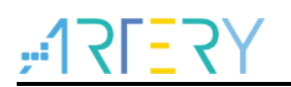

Note 1: Make sure that SEGGER J-Link interface DLL is not lower than V6.14.

Note 2: If JTAG/SWD PIN is disabled every time the program is downloaded, perform the preceding steps before downloading the program.

Note 3: If the MCU enters Standby mode every time the program is downloaded, perform the preceding steps before the chip is powered on.

Note 4: In Keil, after AT32F413 MCU enters Standby mode, the solution using ConfigureJLink.exe is invalid.

#### **2.3.5.2 Solutions in IAR**

Use the ConfigJLink\_V1.0.0.exe provided by ARTERY.

The following procedures are recommended:

- Place the ConfigJLink\_V1.0.0.exe to the *settings* folder under the project directory.
- Double click the ConfigJLink\_V1.0.0.exe, and the following window (as shown in Figure 41) will pop up.
- Tick "Agree" and then click on "OK"; then the progress bar will pop up (as shown in Figure 42), and wait for the erase progress is completed, and then the program can be downloaded.

<span id="page-27-0"></span>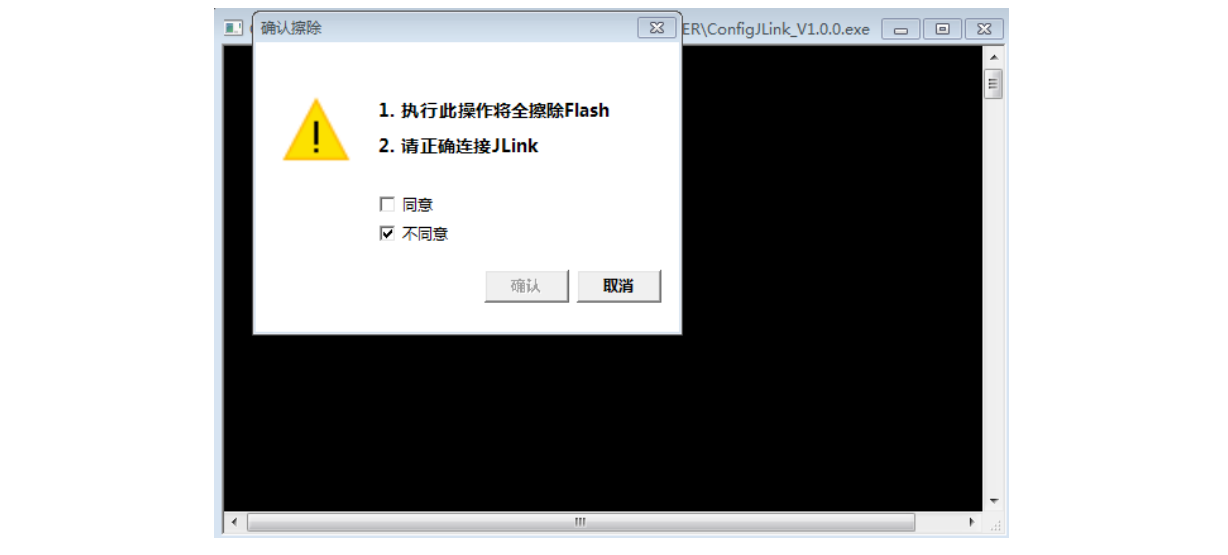

#### **Figure 41. Operate ConfigJLink\_V1.0.0 in IAR**

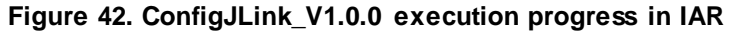

<span id="page-27-1"></span>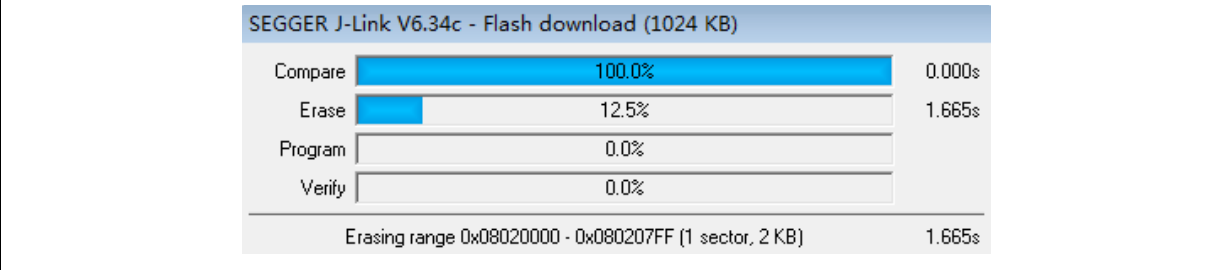

Note 1: Make sure that SEGGER J-Link interface DLL is not lower than V6.14.

Note 2: If JTAG/SWD PIN is disabled every time the program is downloaded, perform the preceding steps before downloading the program.

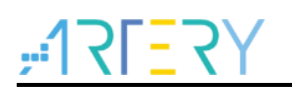

Note 3: If the MCU enters Standby mode every time the program is downloaded, perform the preceding steps before the chip is powered on.

## <span id="page-28-0"></span>**3 Security Library (sLib)**

### <span id="page-28-1"></span>**3.1 Introduction**

As more and more MCU applications require complex algorithms and middleware solutions, it has become an important issue that how to protect IP-Codes (such as core algorithms) developed by software solution providers.

The AT32F413 series is designed with a security library (sLib) to protect important IP-Codes against being changed or read by the end user's program.

### <span id="page-28-2"></span>**3.2 Principles of application**

- Security library (sLib) is a defined area protected by a code in the main memory. Software solution providers store core algorithms in sLib for protection. The rest of the area can be used for secondary development by terminal customers.
- Security library includes the instruction security library (SLIB\_INSTRUCTION) and data security library (SLIB\_DATA). Users can select part of or the whole security library for instruction storage, but using the whole security library for storing data is not supported.
- **Program codes in the instruction security library (SLIB\_INSTRUCTION)** can only be fetched by MCU through I-Code bus (can only be executed) and cannot be read through D-Code (including ISP/ICP debug mode and programs that boot from internal RAM). When accessing the SLIB\_INSTRUCTION in the manner of reading data, values are all read 0xFF.
- Data in the data security library (SLIB\_DATA) can only be read through D-Code bus and cannot be programmed.
- **The program code and data in security library cannot be erased unless the correct code is keyed** in. If a wrong code is keyed in, in an attempt of writing or erasing the security library, a warning message will be issued by EPPERR=1 in the FLASH\_STS register.
- The program code and data in security library are not erased when the end users perform a mass erase on the main Flash memory.
- Users can write the previously defined password in the SLIB\_PWD\_CLR register to disable security library protection. When the security library protection is disabled, the chip will perform a mass erase on the main Flash memory (including the contents of security library). Therefore, even if the code defined by the software solution provider is leaked, the program code will not be leaked.

### <span id="page-28-3"></span>**3.3 Security library application**

For details, refer to *AN0038\_AT32F413\_Security\_Library\_Application\_Note* [\(ARTERY's official](https://www.arterychip.com/en/index.jsp)  [website→](https://www.arterychip.com/en/index.jsp)SUPPORT→AP Note→AN0038).

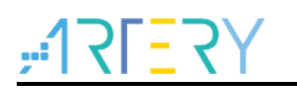

# <span id="page-29-1"></span><span id="page-29-0"></span>**4 Revision history**

| Date       | <b>Version</b> | <b>Revision note</b>                                        |
|------------|----------------|-------------------------------------------------------------|
| 2021.12.08 | 2.0.0          | Initial release.                                            |
| 2022.08.04 | 2.0.1          | Updated 3 <sup>rd</sup> party programming tools.            |
| 2022.10.09 | 2.0.2          | Added description of development environment and file path. |
| 2022.10.21 | 2.0.3          | Optimized description of UID and PID.                       |

**Table 1. Document revision history**

- -

a sa sa sa

#### **IMPORTANT NOTICE – PLEASE READ CAREFULLY**

Purchasers are solely responsible for the selection and use of ARTERY's products and services; ARTERY assumes no liability for purchasers' selection or use of the products and the relevant services.

No license, express or implied, to any intellectual property right is granted by ARTERY herein regardless of the existence of any previous representation in any forms. If any part of this document involves third party's products or services, it does NOT imply that ARTERY authorizes the use of the third party's products or services, or permits any of the intellectual property, or guarantees any uses of the third party's products or services or intellectual property in any way.

Except as provided in ARTERY's terms and conditions of sale for such products, ARTERY di sclaims any express or implied warranty, relating to use and/or sale of the products, including but not restricted to liability or warranties relating to merchantabil ity, fitness for a particular purpose (based on the corresponding legal situation in any unjudicial districts), or infringement of any patent, copyright, or other intellectual property right.

ARTERY's products are not designed for the following purposes, and thus not intended for the following uses: (A) Applications that have specific requirements on safety, for example: life-support applications, active implant devices, or systems that have specific requirements on product function safety; (B) Aviation applications; (C) Auto-motive application or environment; (D) Aerospace applications or environment, and/or (E) weapons. Since ARTERY products are not intended for the above-mentioned purposes, if purchasers apply ARTERY products to these purposes, purchasers are solely responsible for any consequences or risks caused, even if any written notice is sent to ARTERY by purchasers; in addition, purchasers are solely responsible for the compliance with all statutory and regula tory requirements regarding these uses.

Any inconsistency of the sold ARTERY products with the statement and/or technical feature s specification described in this document will immediately cause the invalidity of any warranty granted by ARTERY products or services stated in this document by ARTERY, an d ARTERY disclaims any responsibility in any form.

© 2022 ARTERY Technology – All Rights Reserved